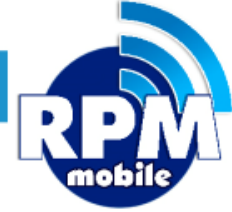

# **Manual de Sitio Web Soporte**

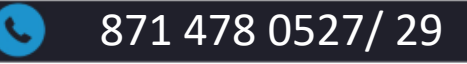

871 478 0527/ 29 **871 478 0527/ 29** soporte@laredmas.net

DISTRIBUIDOR AUTORIZADO LA RED+

## **ÍNDICE**

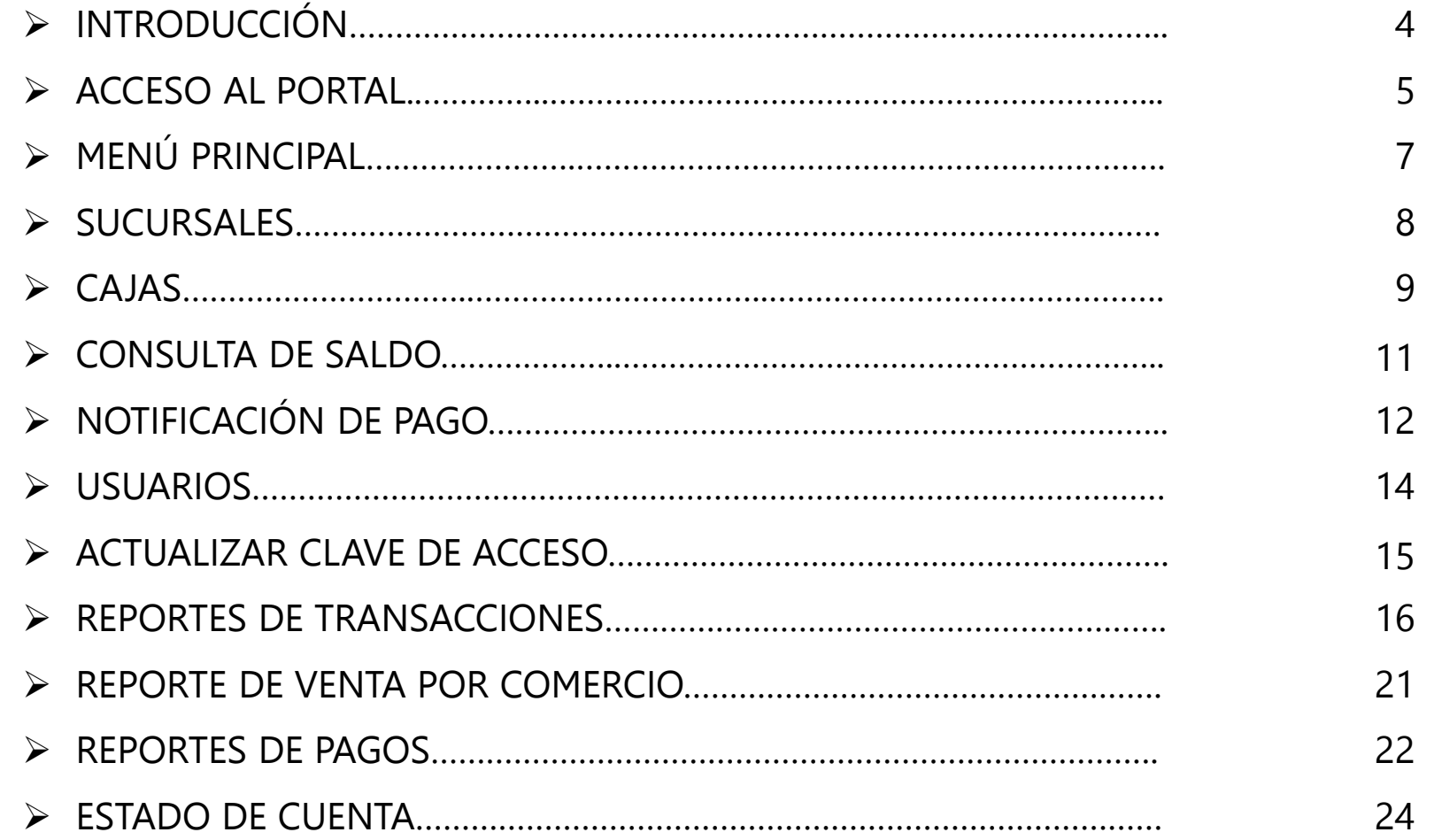

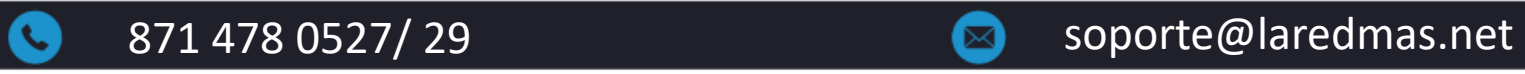

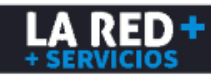

### **ÍNDICE**

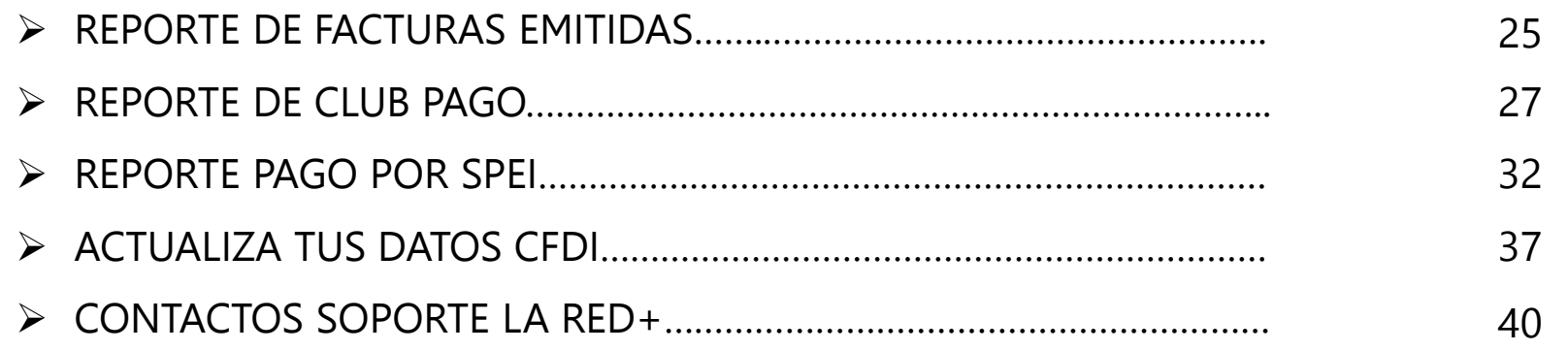

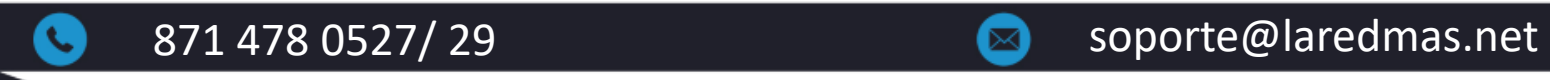

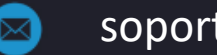

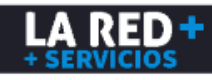

### **INTRODUCCIÓN**

**LA RED+** le brinda una herramienta amigable para que pueda consultar fácilmente toda la información de su comercio, en donde puede realizar consultas de saldo tanto de **Recargas** como **Pago de Servicios**, obtener reportes detallados y resumidos de ventas, reportar sus depósitos bancarios y darle seguimiento a su aplicación, descargar sus facturas, etc. por lo que podrá tener un mejor control administrativo y de sus ventas.

Nuestra plataforma le ofrece manejar un solo Saldo por Cliente, el cual es compartido con todas las sucursales que se den de alta o Saldo por Sucursal, el cual se maneja de manera individual para cada una de sus sucursales, esto podrá elegirlo de acuerdo a sus necesidades.

Si usted no cuenta con su Usuario y Contraseña, favor de contactar a nuestra linea de **Soporte LA RED+** para que le proporcionen sus accesos.

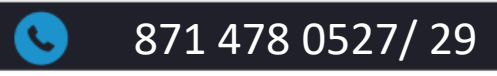

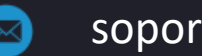

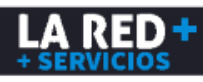

#### **ACCESO AL PORTAL**

Para uso del portal se recomienda utilizar el navegador Mozilla Firefox para un mejor funcionamiento.

**Liga de descarga del navegador Mozilla Firefox <https://www.mozilla.org/es-MX/firefox/new/>**

**Liga de acceso al Portal Web de Soporte LA RED+ <https://soporte.cedixvirtual.mx/soporte25multi/Login.aspx>**

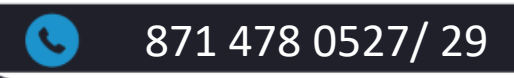

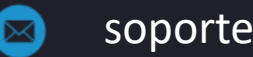

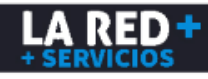

#### **ACCESO AL PORTAL**

Aparecerá la siguiente ventana donde deberá ingresar el texto que se muestra, capturar su Usuario y Contraseña. De clic en Entrar.

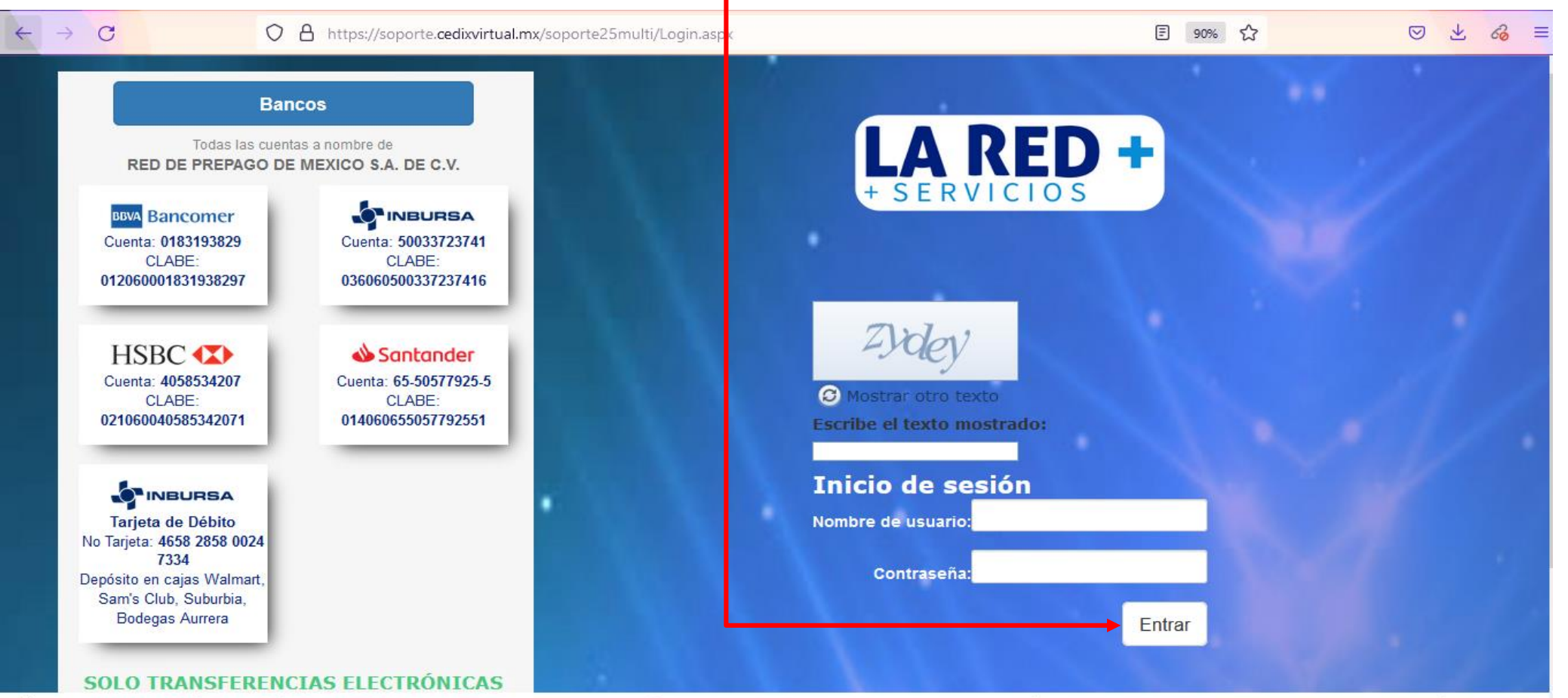

© Horario de Aplicación de Depósitos Lunes a Viernes de 9:00am a 6:30pm y Sábados de 10:00am a 1:30pm. Horario de Atención Soporte Lunes a Viernes de 9:00am a 7:00pm y Sábados de 9:00am a 3:00pm. \, 871-478-0527 y 29 x soporte@laredmas.net

871 478 0527/ 29 **871 478 0527/ 29** soporte@laredmas.net

LA RED

### **MENÚ PRINCIPAL**

Una vez que haya iniciado sesión, podrá visualizar la barra de menú disponible. (Los accesos varían de acuerdo a los permisos que se le hayan asignado)

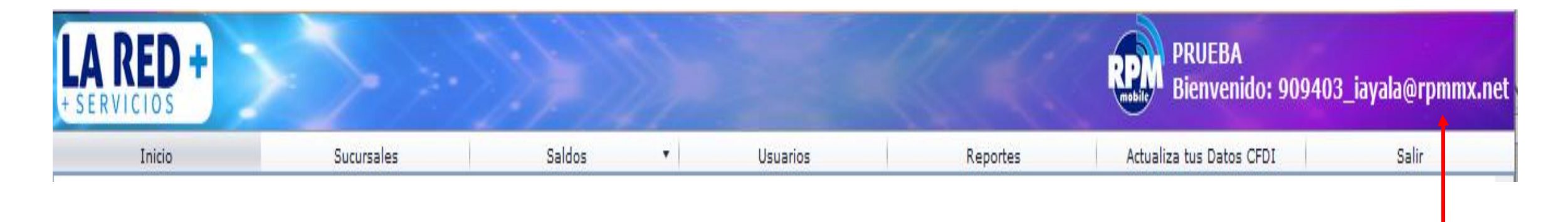

En la parte superior derecha podrá visualizar el nombre de su Comercio y Usuario.

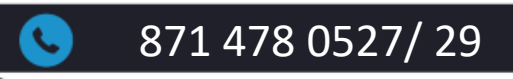

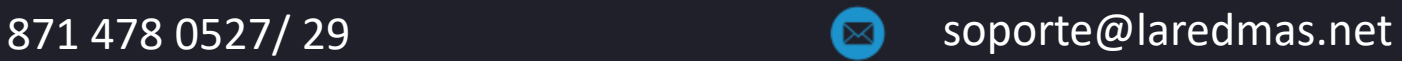

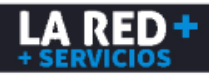

#### **SUCURSALES**

Para poder visualizar las sucursales de su comercio, de clic en el menú **Sucursales** y **Lista.** Enseguida se desplegará la lista de sucursales donde podrá visualizar su **ID de Cliente**, **Nombre de Sucursal**, **Nombre de encargado de sucursal** y **Estatus**.

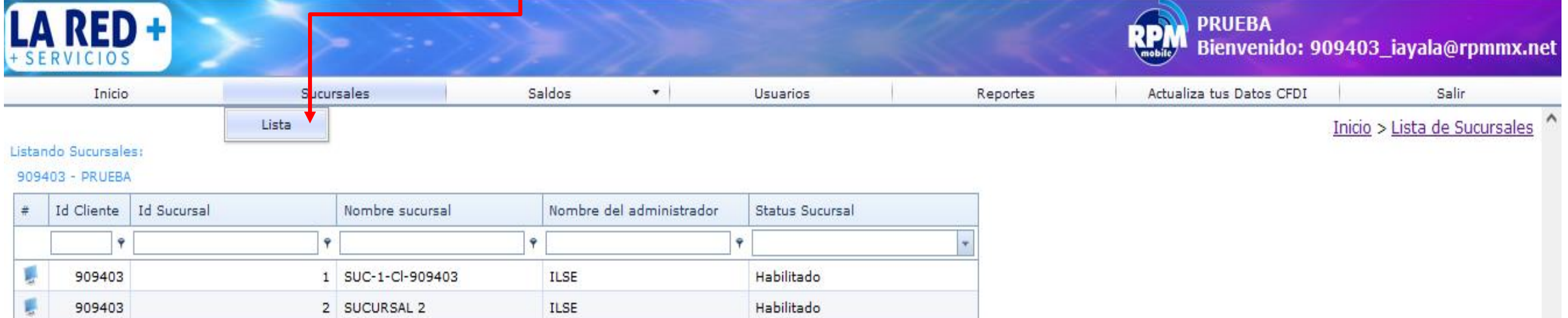

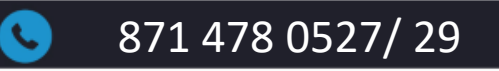

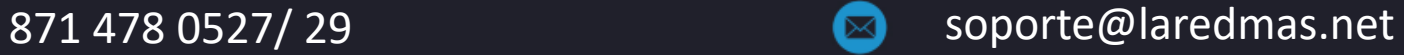

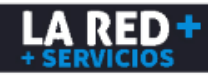

#### **CAJAS**

Para poder visualizar las cajas de clic en el siguiente ícono **de la en la lista de sucursales que desee** consultar.

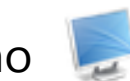

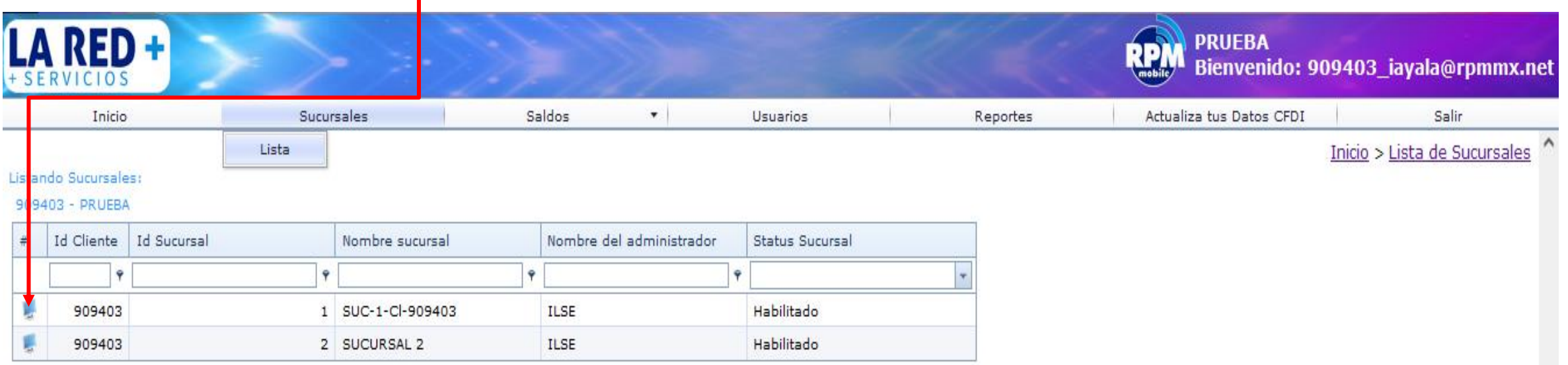

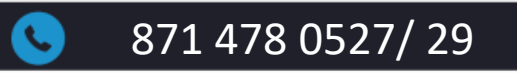

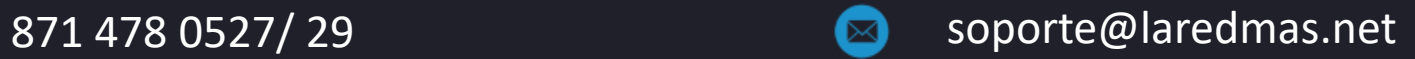

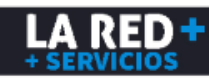

#### **CAJAS**

Enseguida se mostrará la información de las cajas que tiene dadas de alta en la sucursal. **ID y nombre de Sucursal**, **ID de Caja**, **Nombre** y **Ubicación**, **Estatus** y **Código de Activación** (requerido para la instalación del Cedix en su computadora, el cual en caso de formateo o reinstalación del sistema tendrá que solicitar uno nuevo a nuestro equipo de Soporte vía correo electrónico).

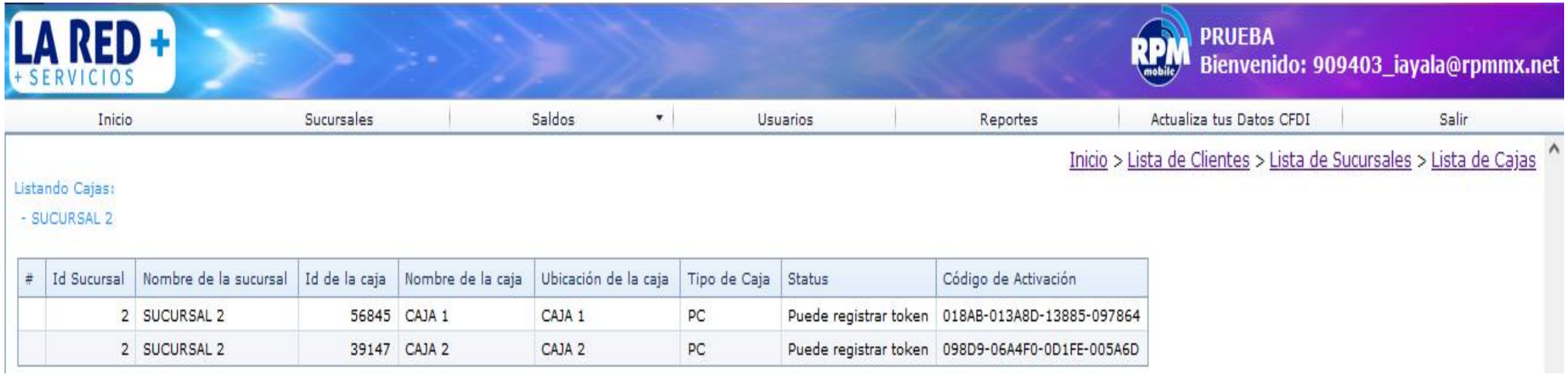

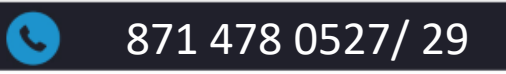

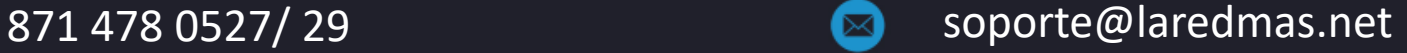

#### **CONSULTA DE SALDO**

Para revisar su saldo actual, ingrese al Menú **Saldos** y **Listar Saldos**. Enseguida se mostrará el saldo que tiene disponible en la bolsa de Recargas y Otros Productos (Pago de servicios).

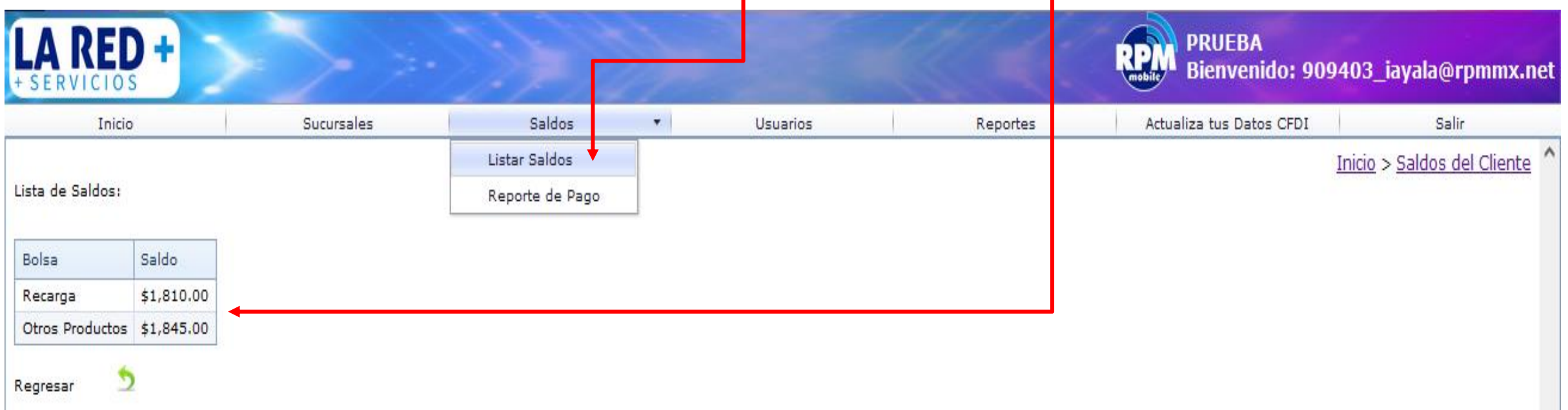

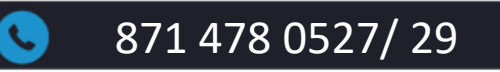

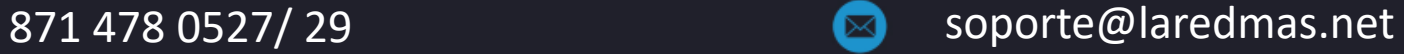

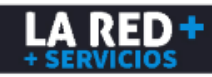

#### **NOTIFICACIÓN DE PAGO**

Para enviar la notificación de su depósito, ingrese al Menú **Saldos** y **Reporte de Pago.**

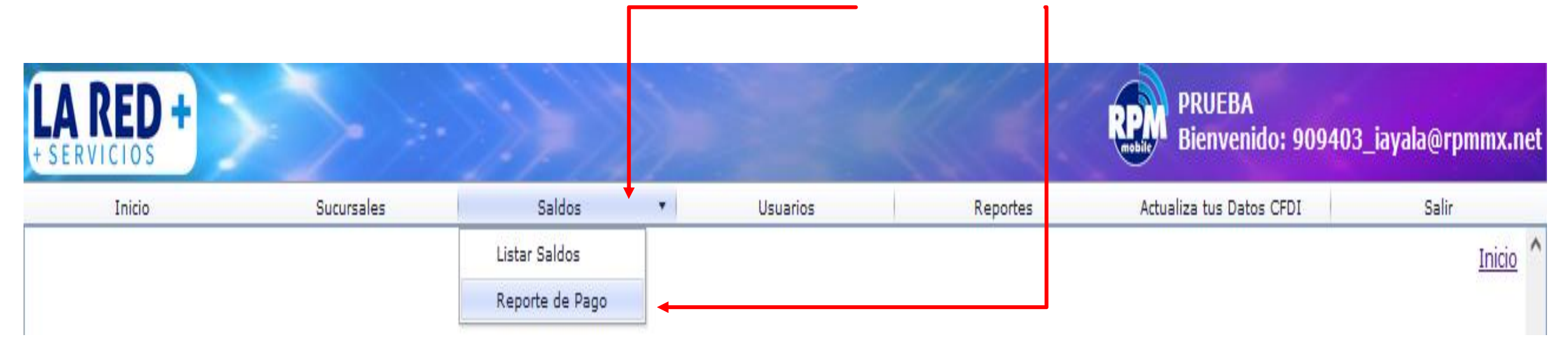

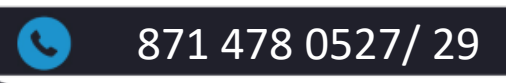

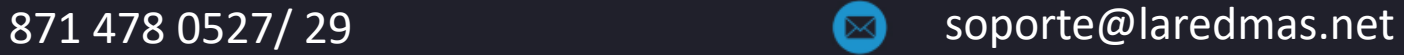

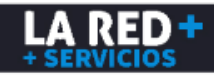

#### **NOTIFICACIÓN DE PAGO**

Se mostrará la siguiente ventana donde deberá ingresar los datos de su depósito.

- **Tipo de Reporte**, donde deberá seleccionar la bolsa ya sea Recargas u Otros Productos (Pago de Servicios).
- **Bancos**, deberá seleccionar el banco donde realizó su depósito o el banco de destino si realizó una transferencia.
- Su **Forma de pago**, ya sea efectivo, transferencia, cheque, por definir.
- El **Monto** de su depósito.
- **Fecha y hora** de su comprobante.
- **Folio y/o Referencia** de acuerdo al banco y método de pago.
- Agregar el comprobante de su transferencia o puede tomar una fotografía con su celular en caso de que haya realizado un depósito en efectivo.
- Una vez que haya ingresado todos los datos de clic en **Reportar**. El tiempo compromiso para que se refleje su saldo es de 5 min a 1 hora

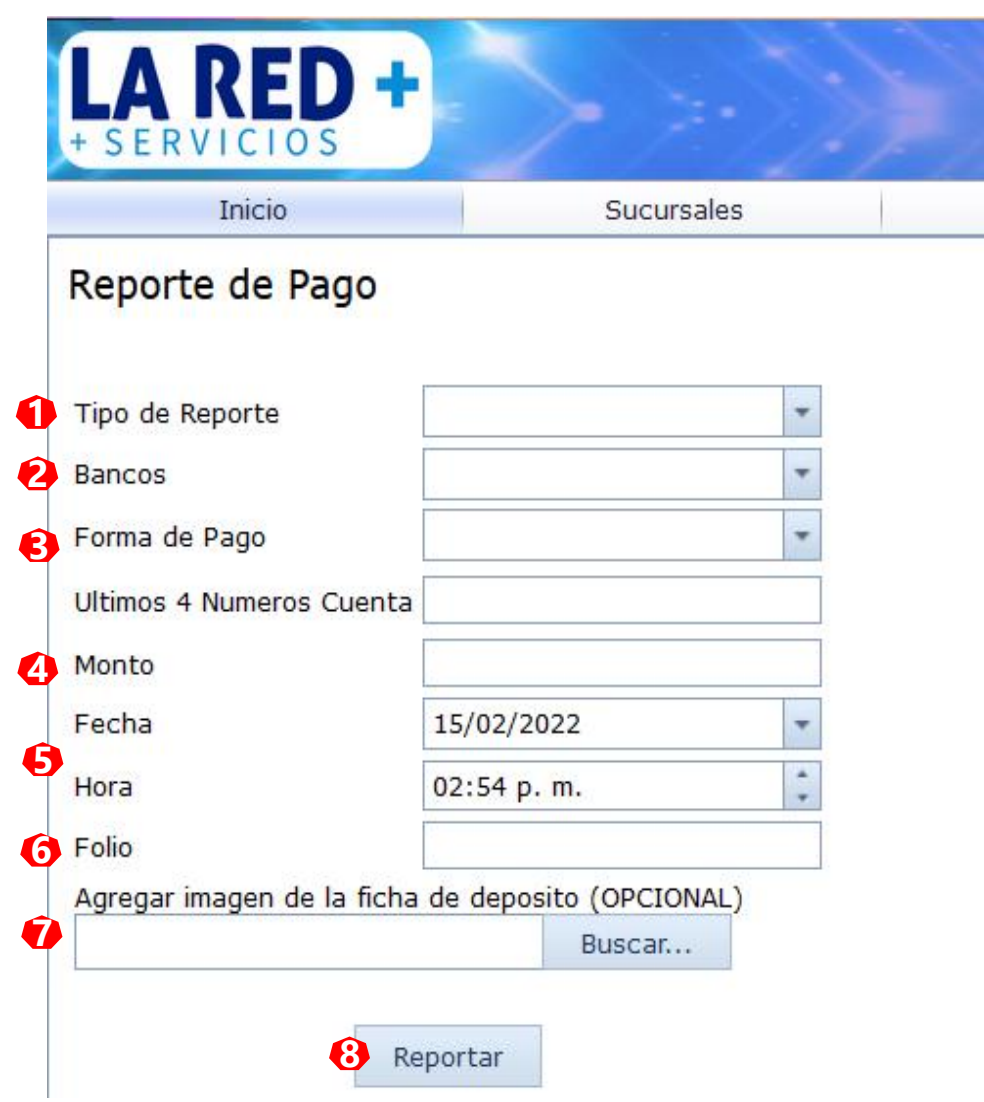

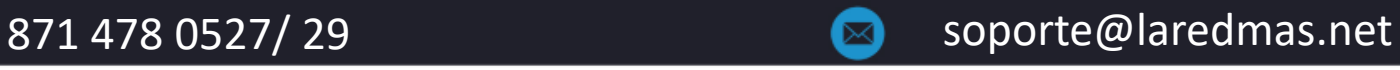

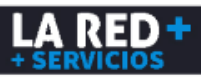

#### **USUARIOS**

Al ingresar al menú **Usuarios** y **Lista**, se mostrarán los usuarios que tiene dados de alta para su Comercio. Estos pueden ser del Sitio de Soporte o de venta Web y Android. En caso de requerir otro usuario, deberá contactar a nuestro equipo de Soporte.

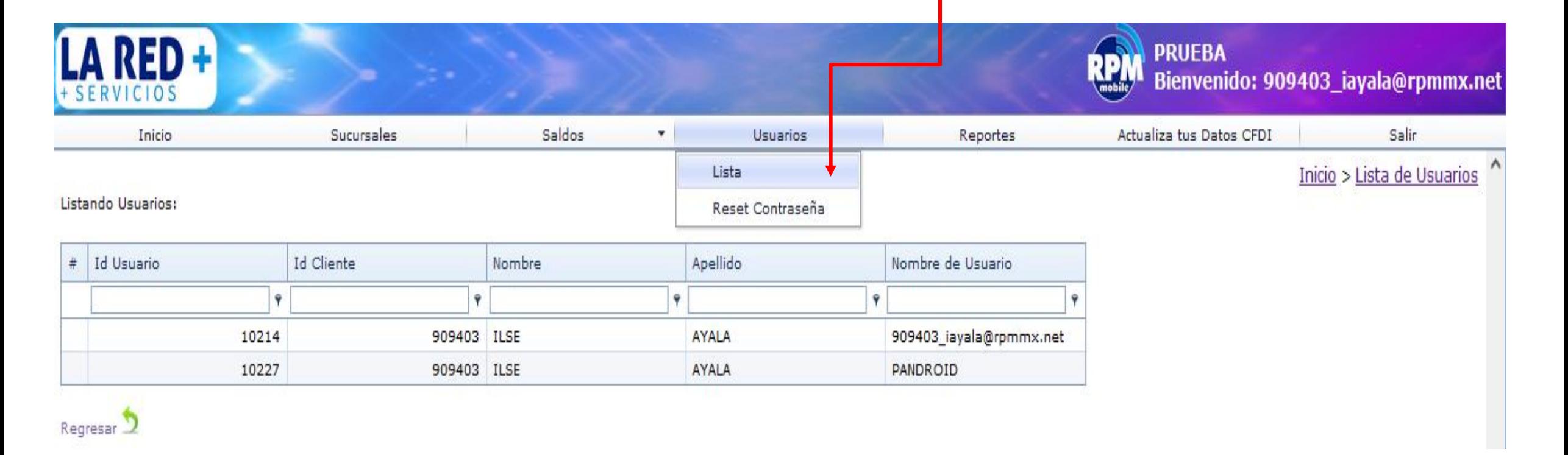

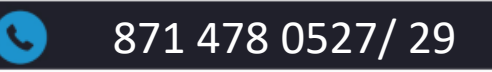

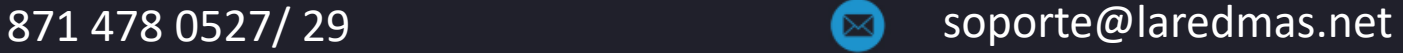

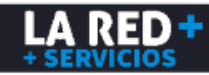

#### **ACTUALIZAR CLAVE DE ACCESO**

Si desea actualizar su clave de acceso, deberá ingresar al Menú **Usuarios** y **Reset Contraseña**, donde deberá ingresar en el campo de Contraseña anterior su clave actual, en el segundo campo ingresar una nueva contraseña (de preferencia una clave alfanumérica, combinando letras mayúsculas y minúsculas, números y símbolos de al menos 8 dígitos), y confirmarla en el tercer campo. Al finalizar debe dar clic en **Aceptar**.

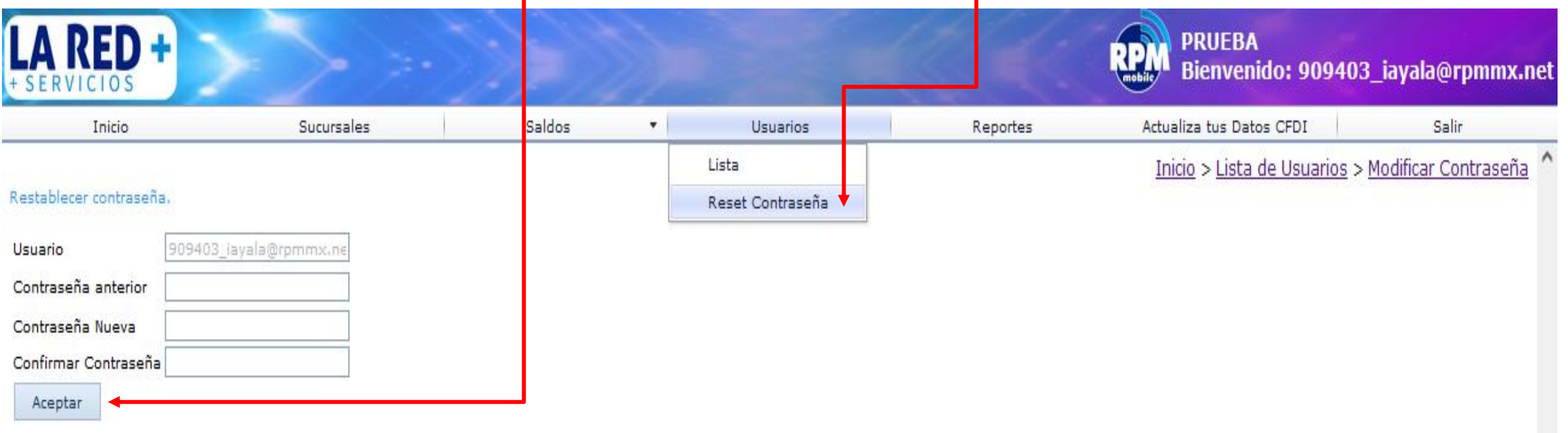

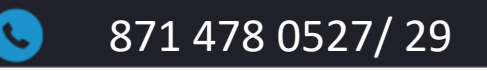

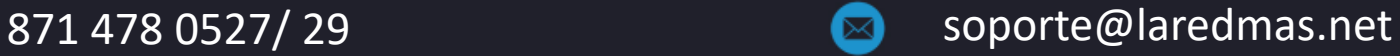

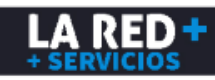

Para generar un reporte detallado de transacciones en tiempo real o de un periodo de consulta en específico, debe ingresar al Menú **Reportes** y **Transacciones.**

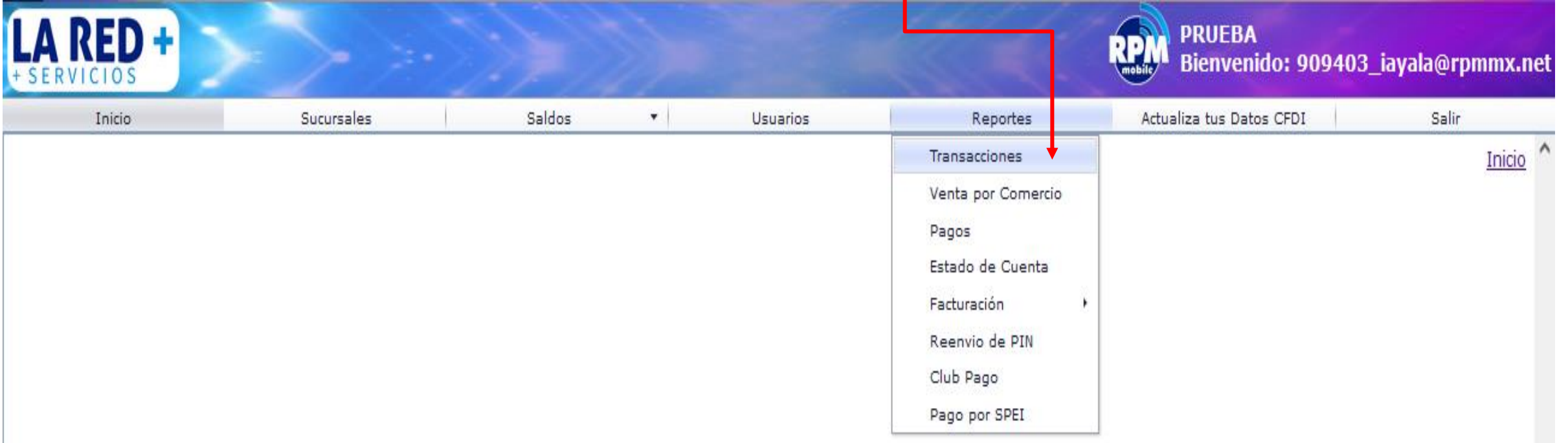

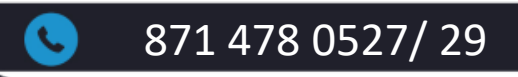

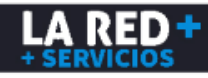

Puede seleccionar sólo el rango de fecha de consulta para un reporte general o filtrar por categoría de Proveedor, Producto y/o Sucursal. De clic en **Generar**.

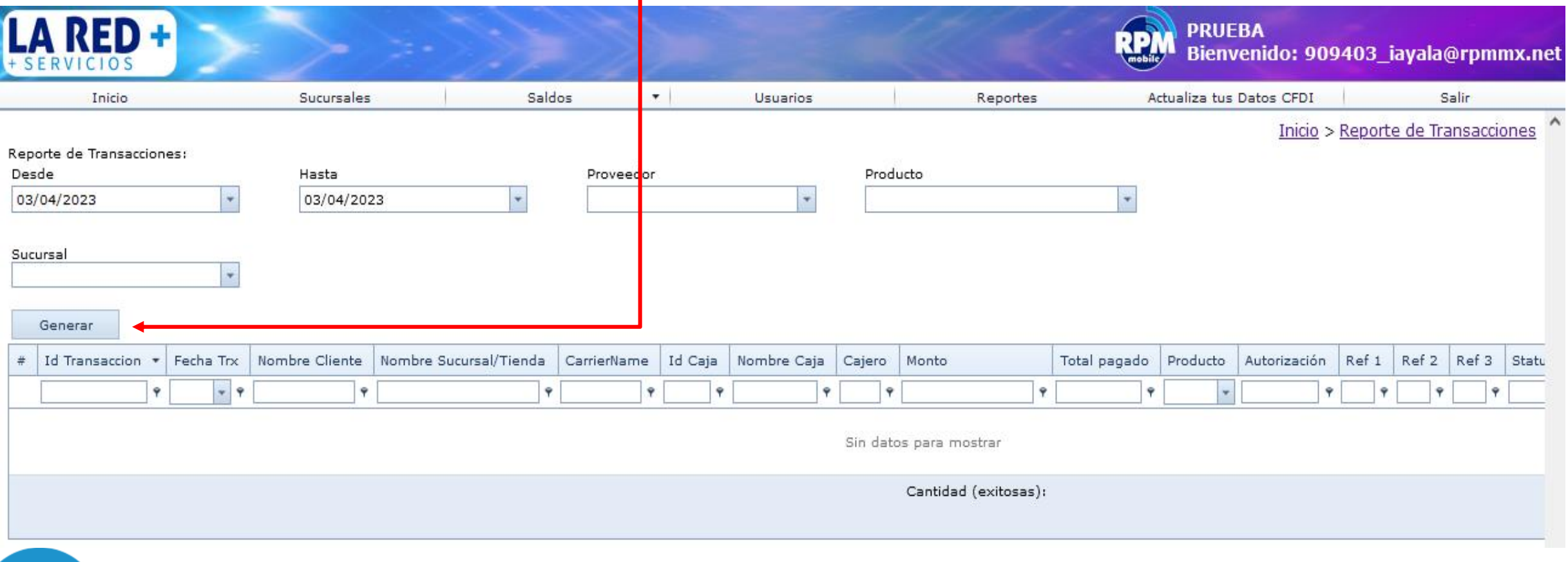

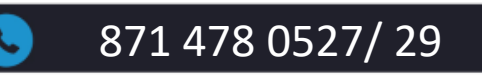

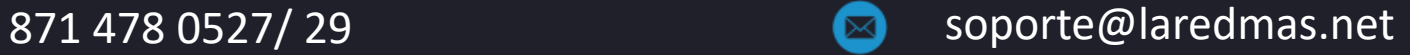

LA REDI

Se generará un reporte detallado de todas sus transacciones, pudiendo visualizar ID de transacción, fecha y hora, nombre de comercio, nombre de sucursal, carrier, detalles de caja y cajero, monto de transacción, producto; para visualizar el detalle completo de la transacción debe deslizar a la derecha la barra de desplazamiento en la parte inferior.

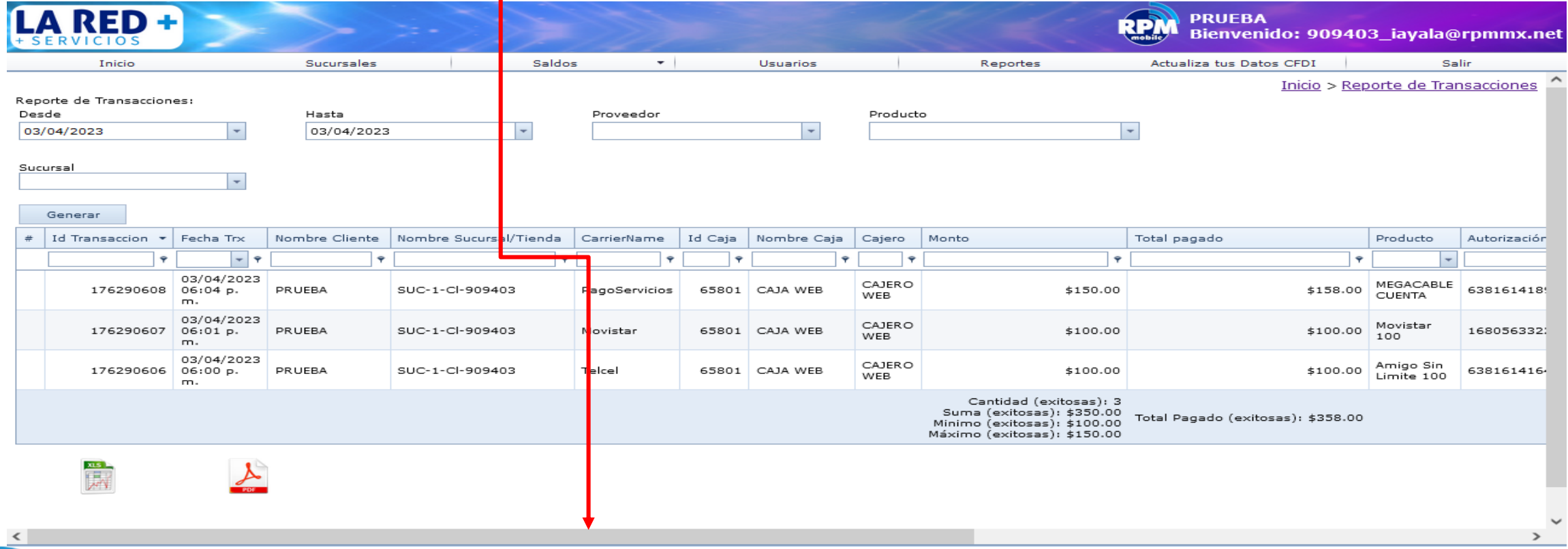

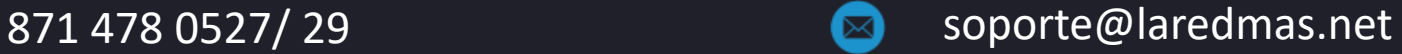

 $\mathscr{N}$ 

Al ser generado el reporte, puede usar también los filtros de consulta que puede aplicar en todos los campos o dar clic en la llave que aparece en cada uno de ellos para usar la lista de opciones, lo cual mostrará la información filtrada.

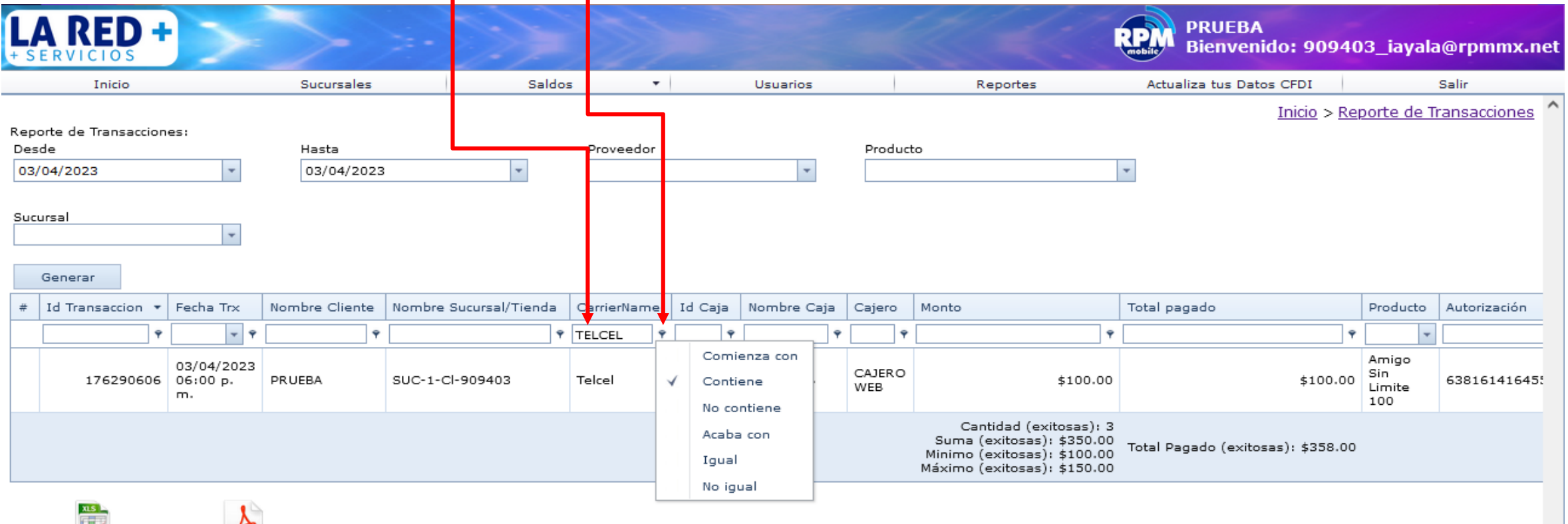

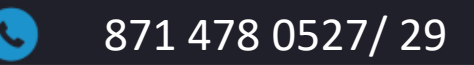

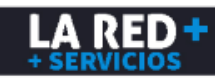

Se muestra también el número de autorización el cual se genera al realizar una transacción exitosa, número de referencia, estatus de transacción donde se indica si fue exitosa o fallida y mensaje de respuesta. En la parte inferior izquierda, aparece la opción de exportar su reporte en formato Excel o PDF. $\frac{\lambda}{\lambda}$ 

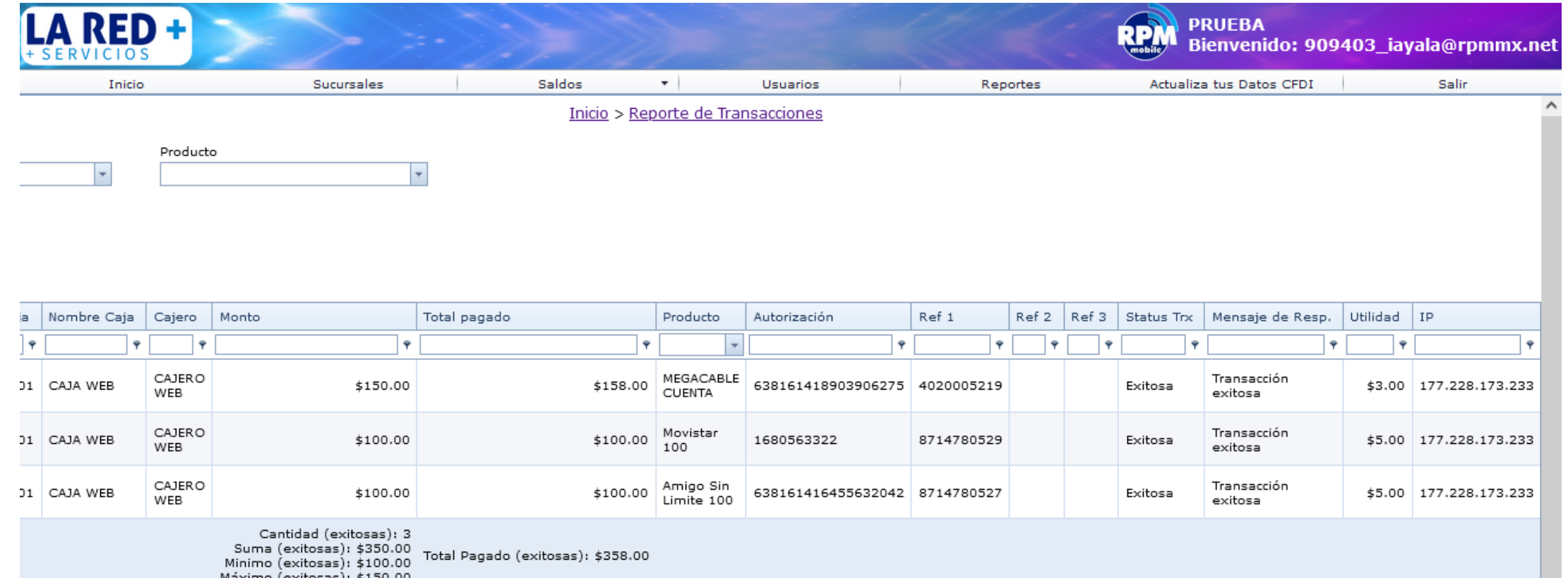

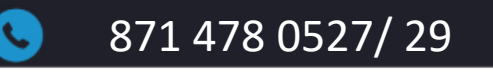

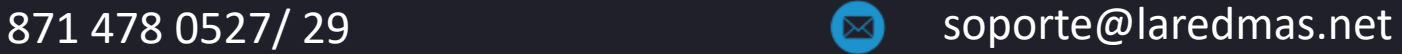

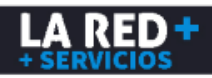

#### **REPORTE DE VENTA POR COMERCIO**

Es una herramienta para generar un reporte acumulado de ventas en base a los criterios de consulta de acuerdo a sus requerimientos. Debe ingresar al Menú **Reportes** y **Venta por Comercio**, donde se mostrarán dichos criterios para que pueda realizar sus consultas. Al ser generado también podrá exportarlo en Excel y/o PDF

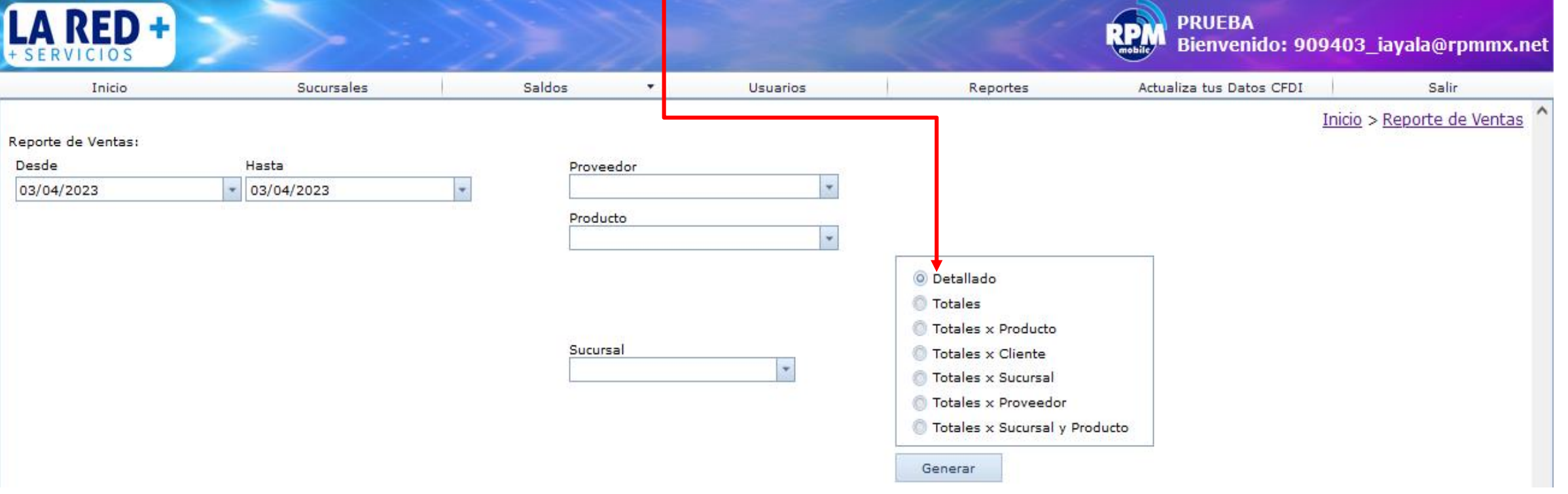

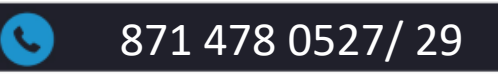

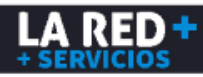

#### **REPORTES DE PAGOS**

Es una herramienta para el seguimiento de la notificación de sus depósitos bancarios, ya sea para revisar si fue aplicado un pago reciente o para ver el historial de pagos reportados en un determinado periodo de consulta. Sólo debe ingresar al menú de **Reportes** y **Pagos.**

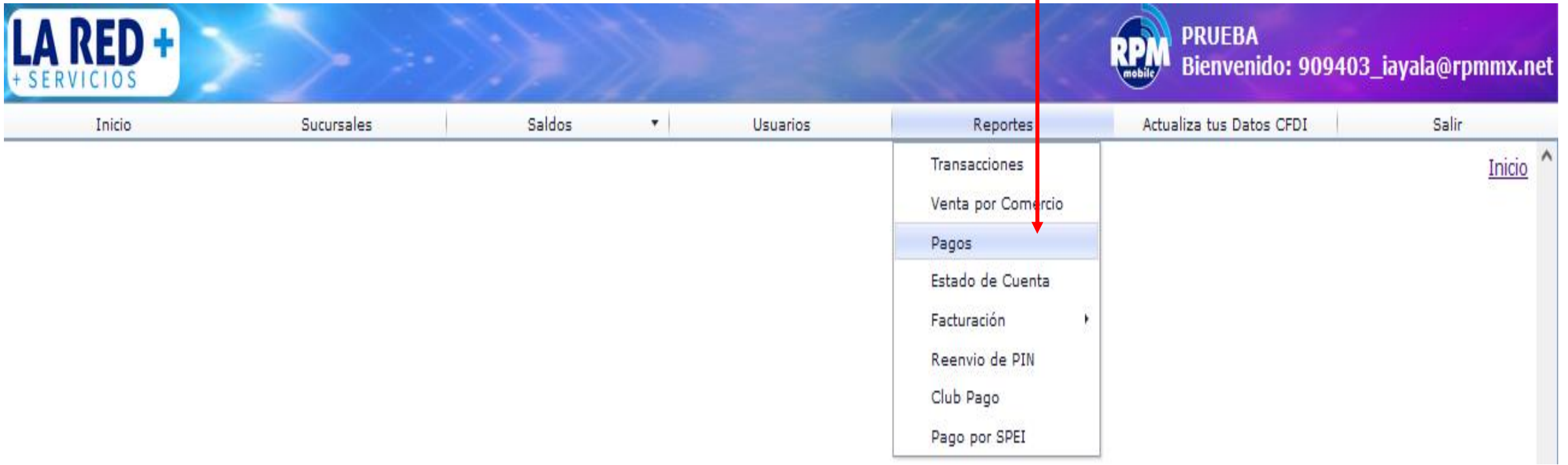

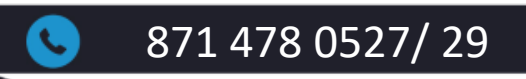

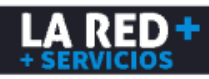

#### **REPORTES DE PAGOS**

Se mostrará la ventana donde debe elegir el periodo de consulta y dar clic en **Generar**. Se desplegará la información de sus notificaciones de pago donde podrá visualizar su ID de pago, Fecha y Hora de su reporte, Nombre de su comercio, Sucursal, Banco, Monto del depósito, Referencia, Estatus de pago (donde se indicará si se encuentra Reportado, Aplicado, Rechazado o Cancelado), Fecha de cambio, Fecha del documento (de su comprobante) y el método de pago seleccionado en su reporte. Para revisar el detalle de su estatus puede dar clic en la siguiente flecha. El reporte generado lo puede exportar en formato Excel o PDF.

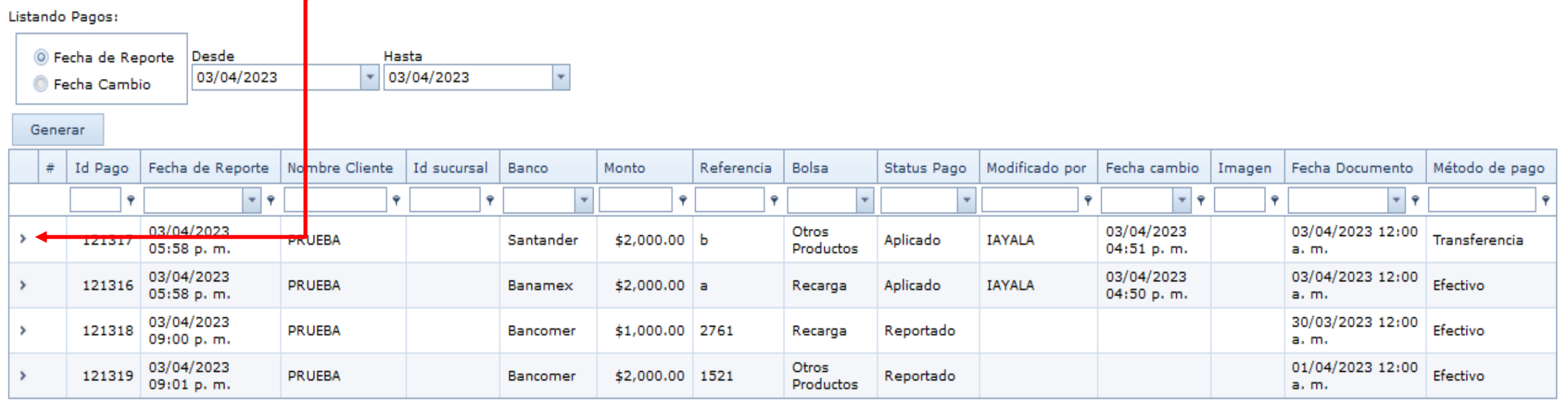

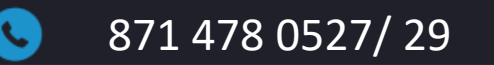

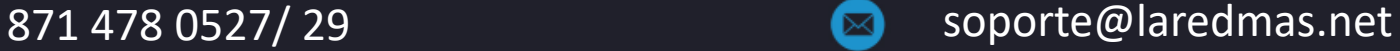

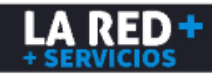

#### **ESTADO DE CUENTA**

Para generar el reporte donde podrá revisar todos los movimientos de su comercio tales como depósitos, ventas, comisiones, debe ingresar al menú de **Reportes** y **Estado de Cuenta.** Debe seleccionar su periodo de consulta, la bolsa ya sea Recarga u Otros Productos (Pago de servicios) y dar clic en **Generar**. La secuencia de los movimientos la puede visualizar de abajo hacia arriba.

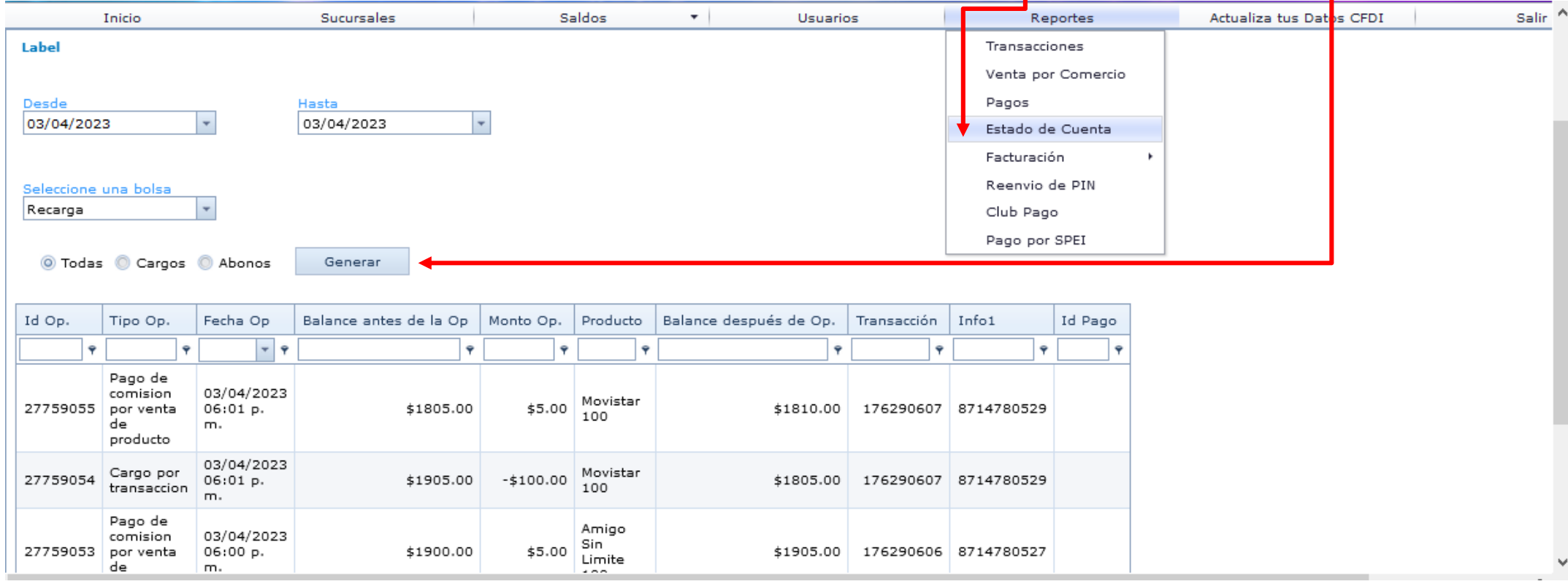

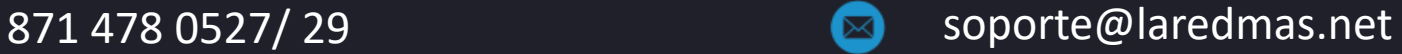

#### **REPORTE DE FACTURAS EMITIDAS**

El reporte de Facturación es una herramienta que le permite visualizar las facturas emitidas de sus depósitos de recargas con opción de descargarlas en el formato que sea requerido. Debe ingresar al menú de **Reportes-Facturación-Facturas Emitidas**, seleccionar el periodo de consulta y dar clic en **Generar.**

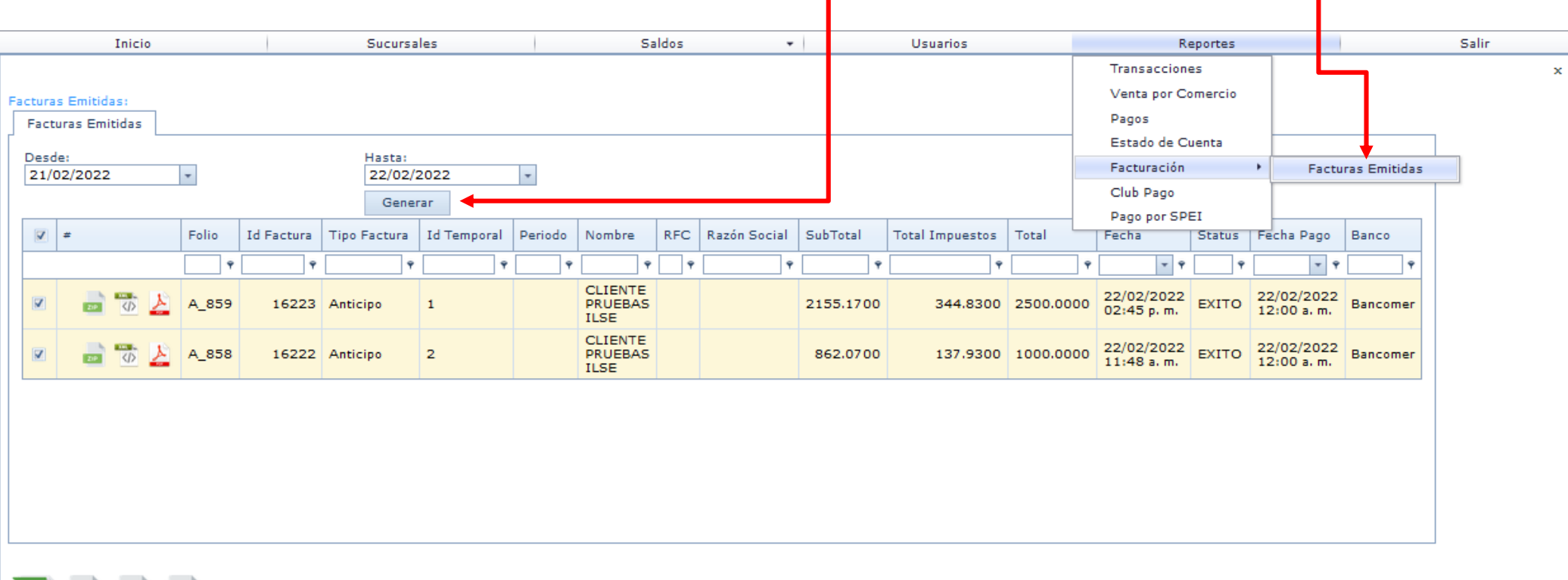

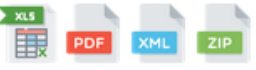

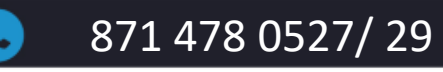

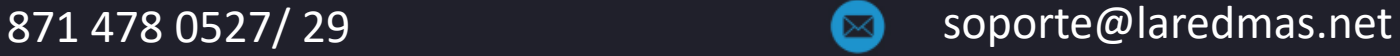

#### **REPORTE DE FACTURAS EMITIDAS**

Para descargar sus facturas debe seleccionar la casilla que se encuentra en la barra de menú para descargar todas las facturas generadas en el periodo de consulta seleccionado, o si desea puede seleccionar sólo la casilla de la factura a descargar y seleccione el formato requerido de descarga para el cual puede abrir el archivo o guardarlo.

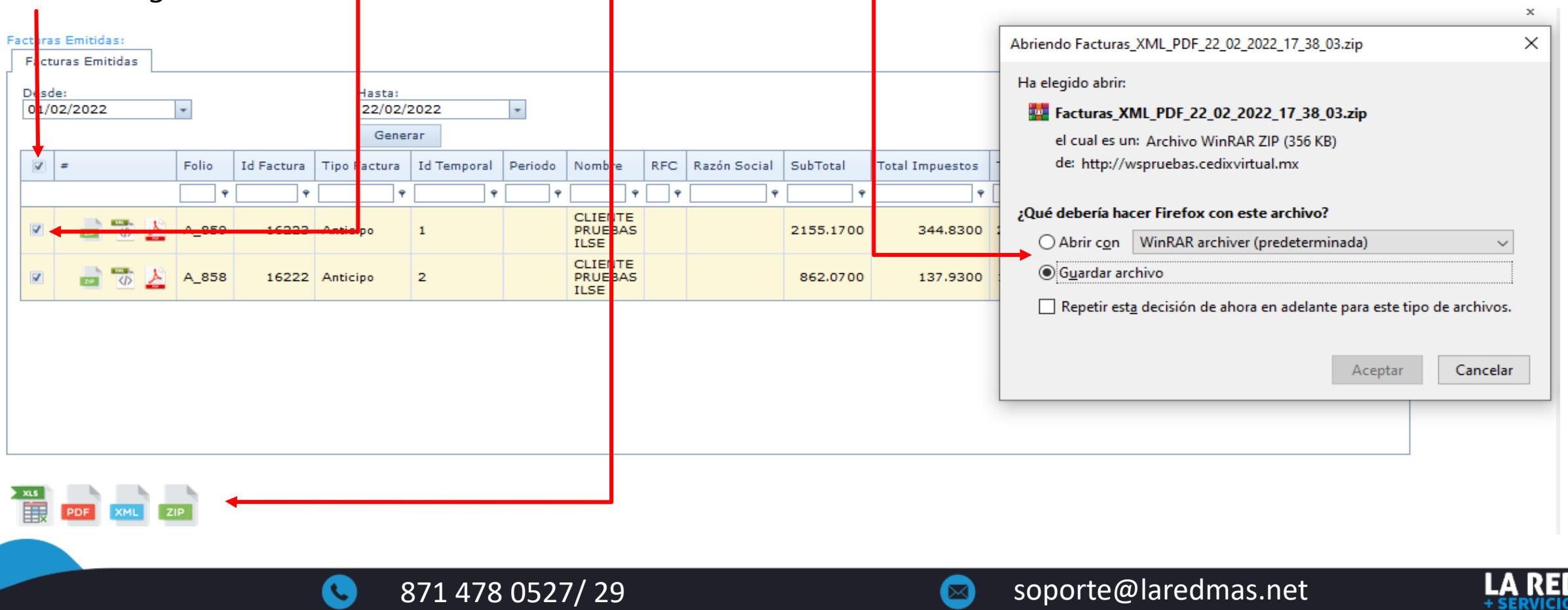

Para realizar tus depósitos en efectivo a través de **CLUBPAGO** en Grandes Cadenas como: SORIANA, SEVEN ELEVEN, WALMART, BODEGA AURRERA, FARMACIAS BENAVIDES,CIRCLE K, FARMACIA ZAPOTLAN, EXTRA, SUBURBIA, FARMACIAS DEL AHORRO, SAMS, FARMACIAS UNION, FARMATODO, CITYCLUB Y FARMACIA SAN FRANCISCO DE ASIS, CHEDRAUI, WALDO'S, sin problemas de horario de lunes a domingo las 24hrs, debes ingresar al menú de **Reportes** y **Club Pago**

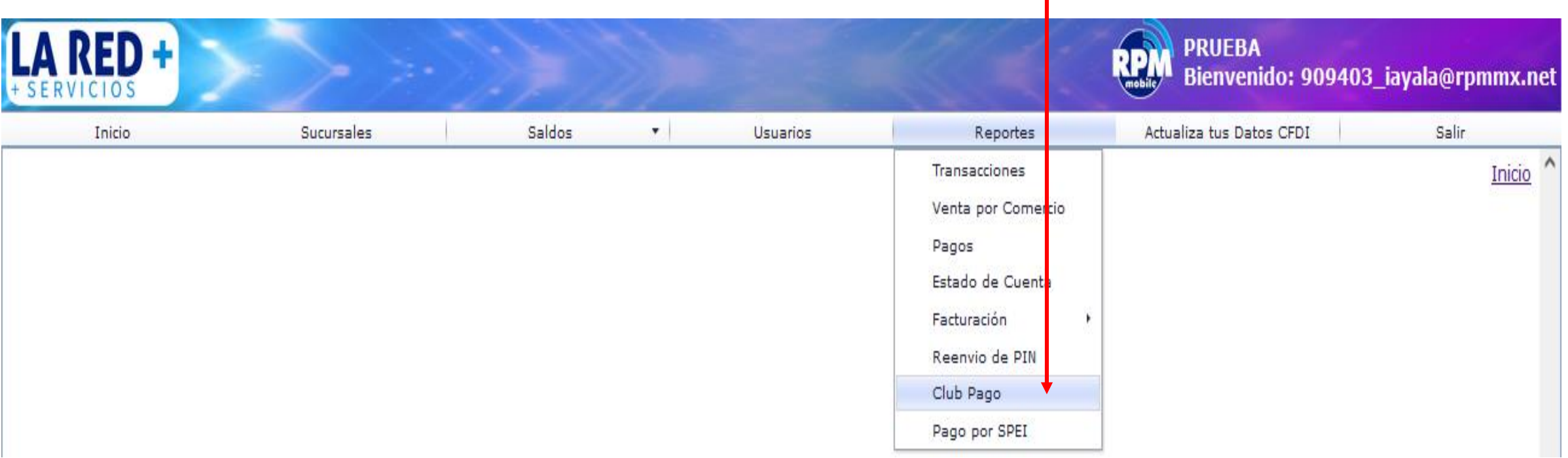

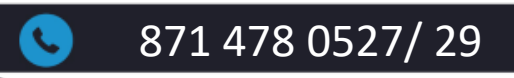

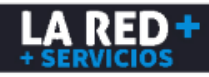

Para generar tu identificación única de código de barras para realizar tu depósito, debes dar clic en Tarjeta digital y te aparecerá el mensaje para guardarla en tu equipo o abrirla para que puedas imprimirla, si tu saldo es por sucursal deberás generar tu tarjeta para cada sucursal.

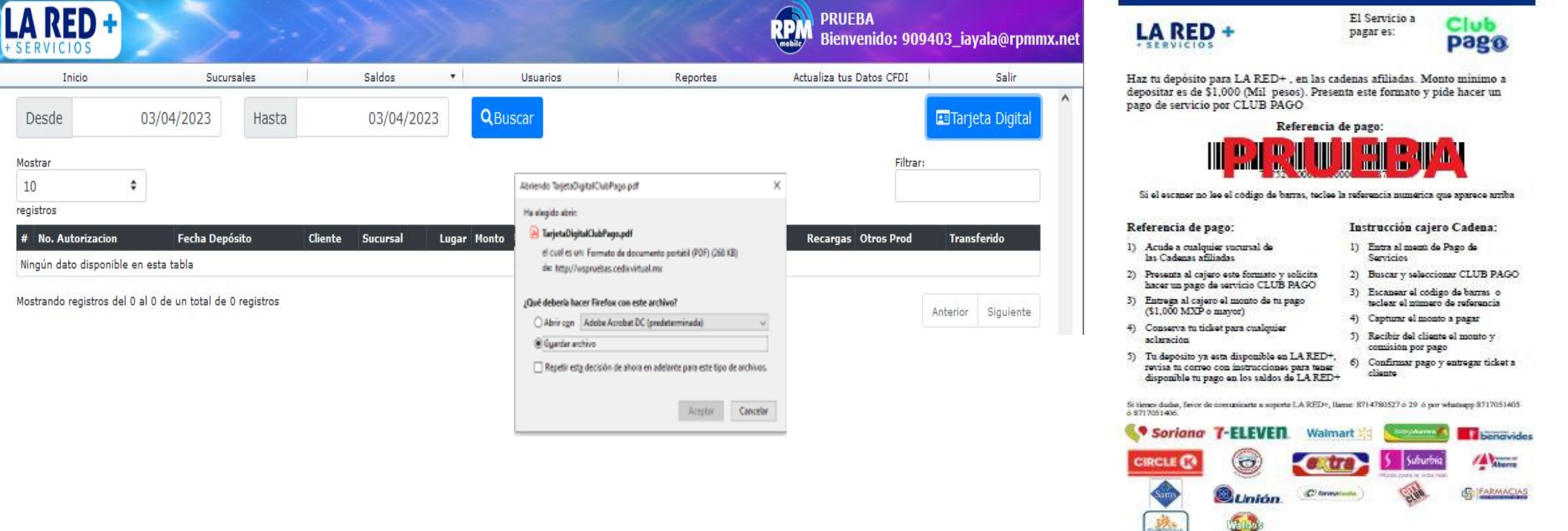

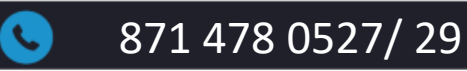

Una vez que hayas realizado tu depósito, deberás ingresar nuevamente al menú de **Reportes** y **Club Pago** donde podrás definir el monto que requieres transferir a la bolsa de Recargas y Pago de Servicios, dando clic el botón verde que aparece al inicio de la transacción con los datos de tu pago**.**

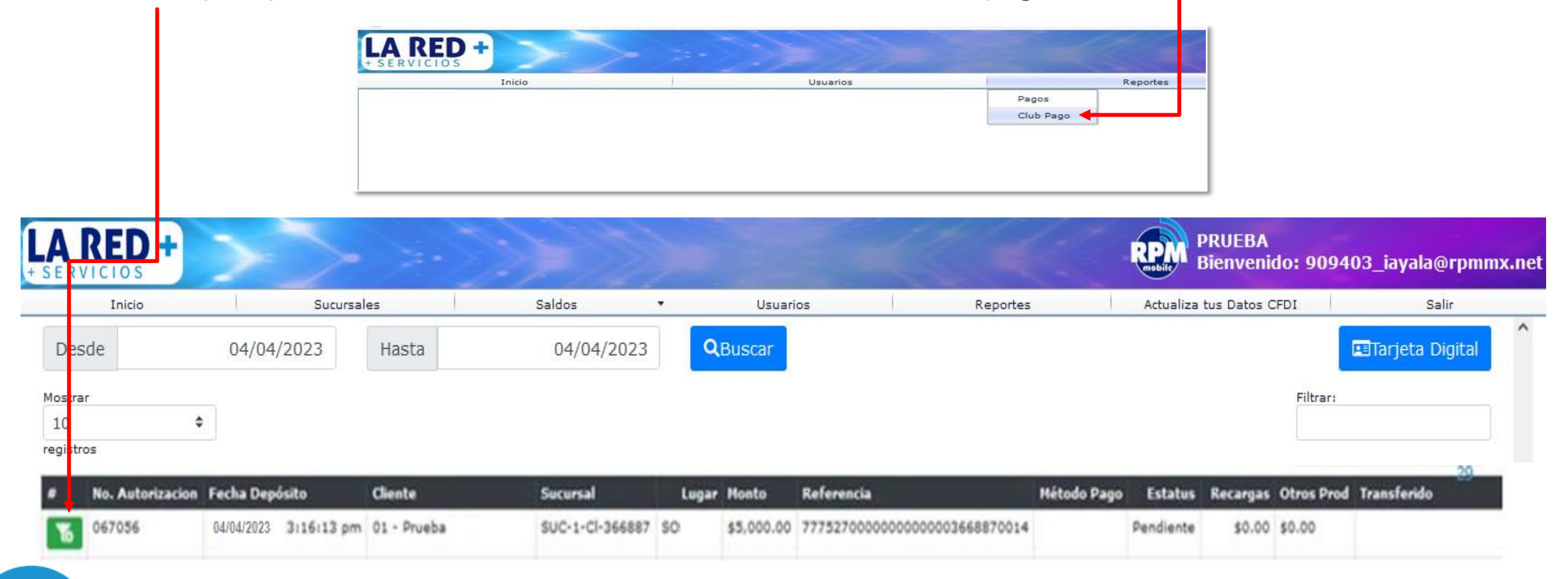

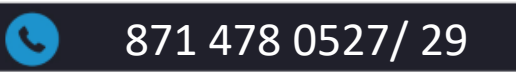

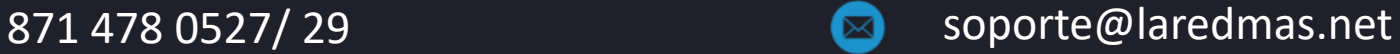

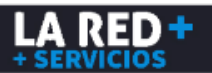

- $\checkmark$  Aparecerá la ventana donde debes capturar el monto para cada bolsa, la suma de estas debe ser igual al monto total del depósito.
- $\checkmark$  Puedes transferir el monto total a una sola bolsa o repartirlo entre ambas, procurando confirmar que sean correctos ya que una vez transferido el saldo no puede ser cancelado ni ajustado.
- El cargo por concepto de depósito será de **\$9.00** que se descontarán de tu bolsa de Recargas, el cargo sólo se realizará a la bolsa de Otros Productos (Pago de Servicios) si el monto total transferido es para dicha bolsa.
- Al finalizar dando clic en el botón **Transferir** podrás utilizar tu saldo.

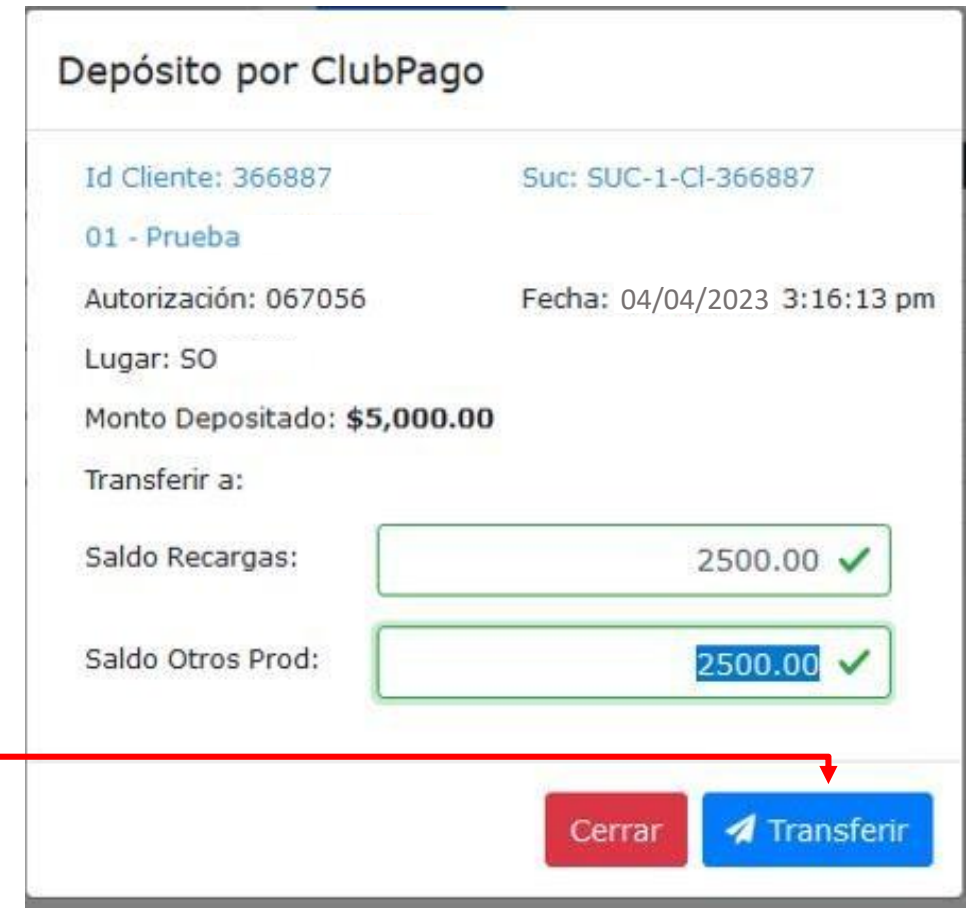

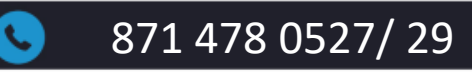

También puedes realizar consultas de los depósitos que has realizado, sólo debes seleccionar el periodo y dar clic en **Buscar**. Enseguida se mostrarán los datos como **Fecha y Hora** del Depósito, **Lugar** donde se realizó, **Monto total**, **Estatus** ya sea **Pendiente o Aplicado** y **Montos y Fecha** del saldo transferido de bolsa de **Recargas y Otros Productos (Pagos de Servicios)**, los cuales podrás visualizar también desde el **Reporte de Pagos** y en tu **Estado de Cuenta.**

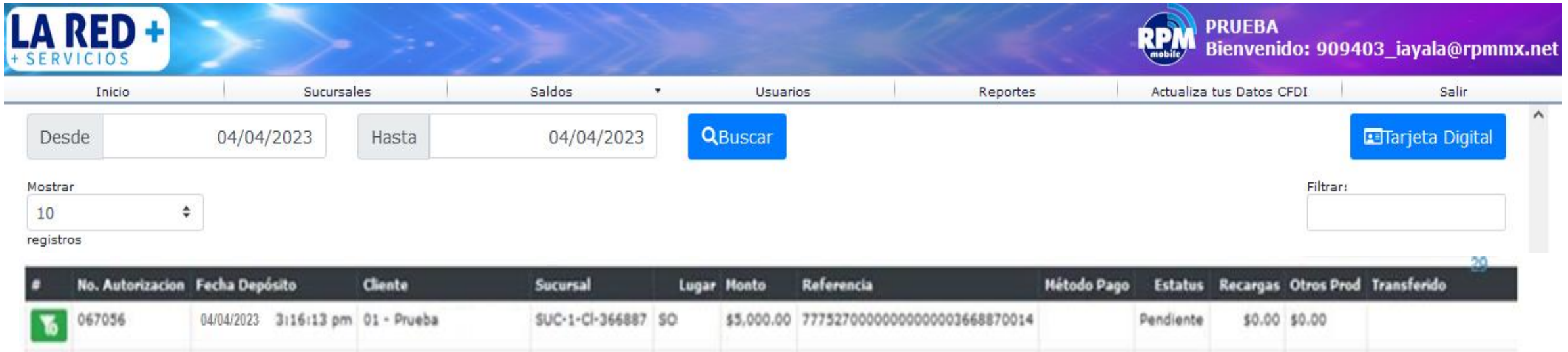

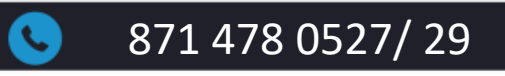

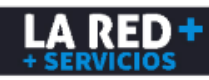

Para realizar tus depósitos automáticos por transferencia bancaria SPEI cualquier día, incluyendo fines de semana y días festivos sin esperar a que tu saldo sea acreditado, ya que estará disponible de inmediato, sólo debes solicitar tu CLABE única a nuestro equipo de Soporte **La Red+.** Para generar tu tarjeta con tu Clabe, debes ingresar al Menú **Reportes** y **Pago por Spei.**

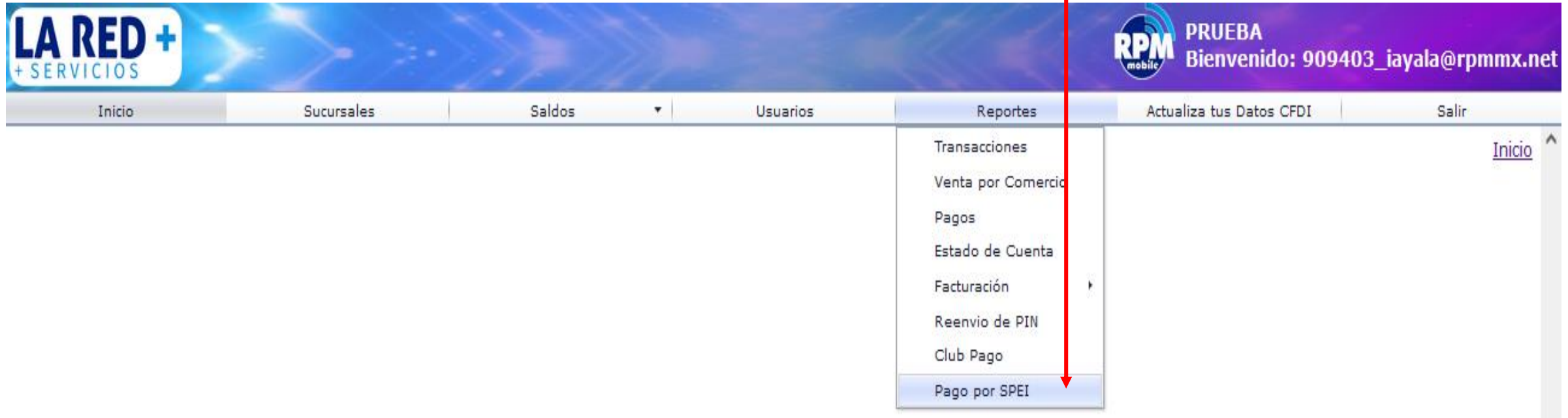

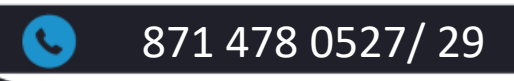

Aparecerá la siguiente ventana donde debes dar clic en el botón **de Tarjeta con Clabe** y te aparecerá un mensaje para que la guardes en tu equipo o la abras para imprimirla.

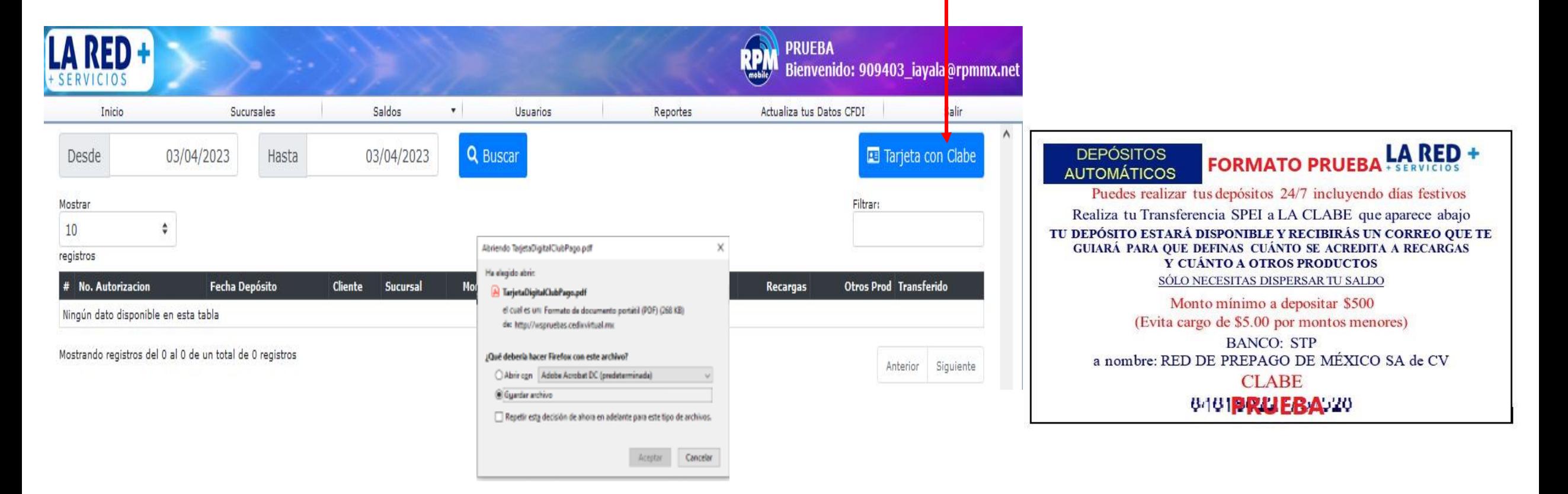

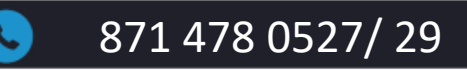

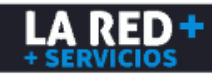

Una vez que hayas realizado tu transferencia, debes ingresar nuevamente al menú **Reportes** y **Pago por Spei** para dispersar tu saldo, sólo selecciona la fecha y da clic en **Buscar.**

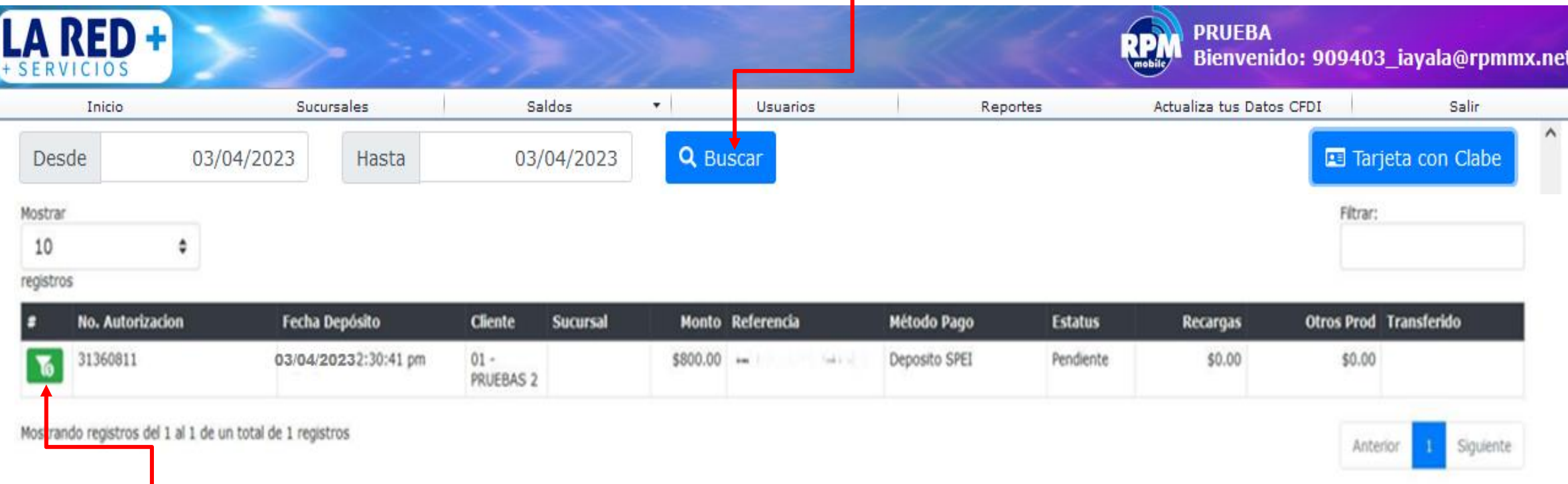

Pulsa este botón para definir el monto que deseas transferir a la bolsa de Recargas y cuál monto requieres transferir a la bolsa de Otros Productos (Pago de Servicios).

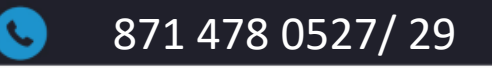

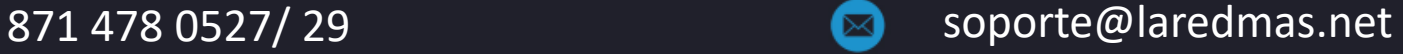

Se desplegará la siguiente ventana donde debes capturar los montos, donde la suma de estos deberá ser igual al monto depositado, ya que no se permite realizar transferencia parcial.

- $\checkmark$  Puedes definir el total depositado a una sola bolsa.
- $\checkmark$  Revisa tus montos ya que una vez confirmados no pueden ser cancelados ni ajustados.
- Al confirmar en el botón Transferir se acreditará tu saldo y estará disponible para utilizarlo.

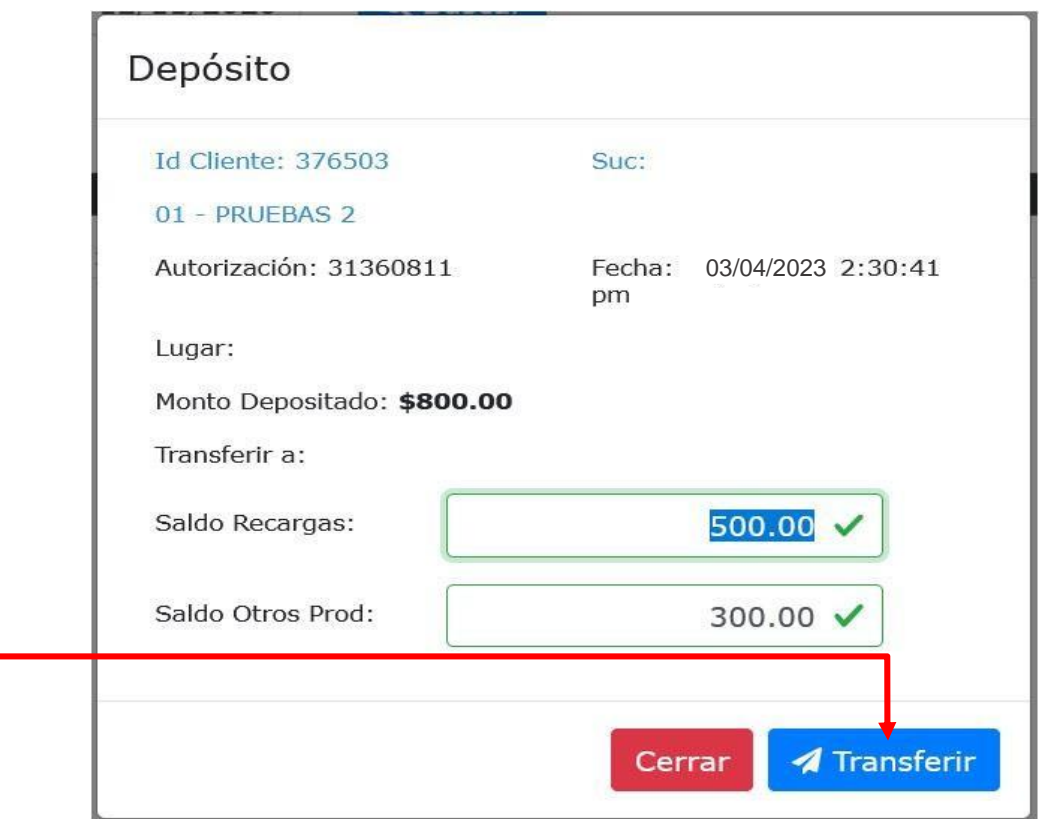

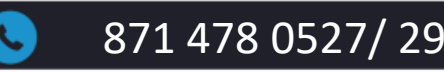

Para realizar las consultas de tus depósitos automáticos, puedes ingresar nuevamente al menú de **Reportes** y **Pago por Spei**, selecciona el rango de fecha de consulta y da clic en **Buscar**. Se mostrarán todos los datos de tus transferencias. Fecha y hora de depósito, Monto, Referencia es la Clabe donde se realizó la transferencia, Estatus, los Montos que definiste en cada bolsa y la fecha y hora en la que realizaste la dispersión (**Transferido**).

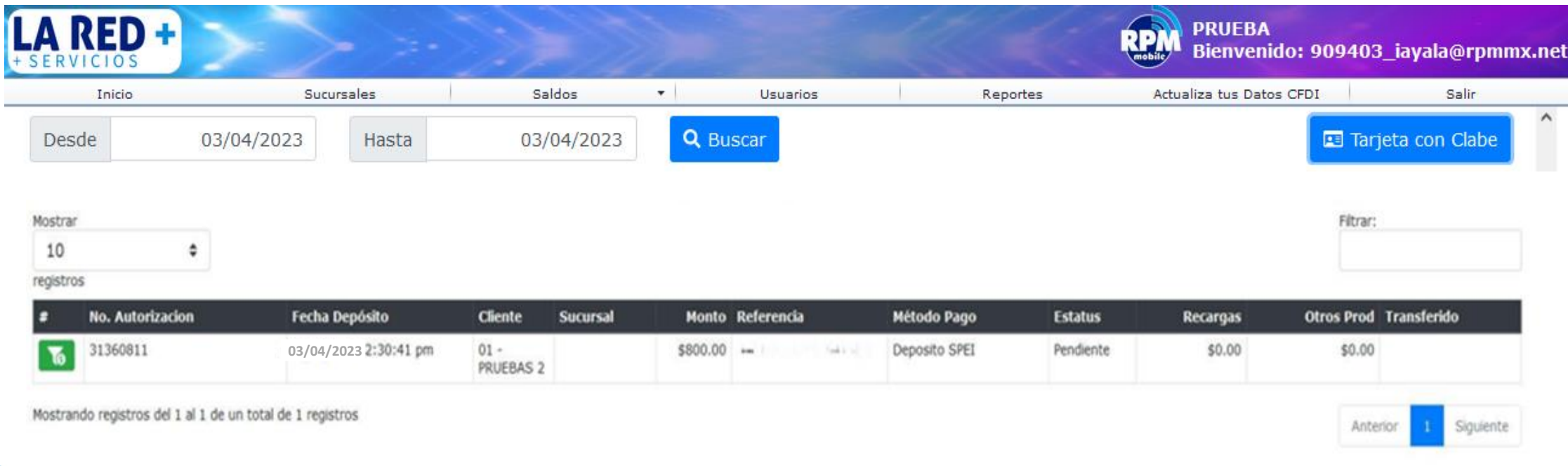

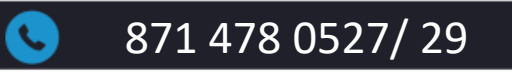

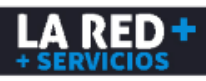

#### **ACTUALIZA TUS DATOS CFDI**

Para actualizar tu Información Fiscal y subir tu Constancia de Situación Fiscal, debes ingresar al menú **Actualiza tus Datos CFDI**

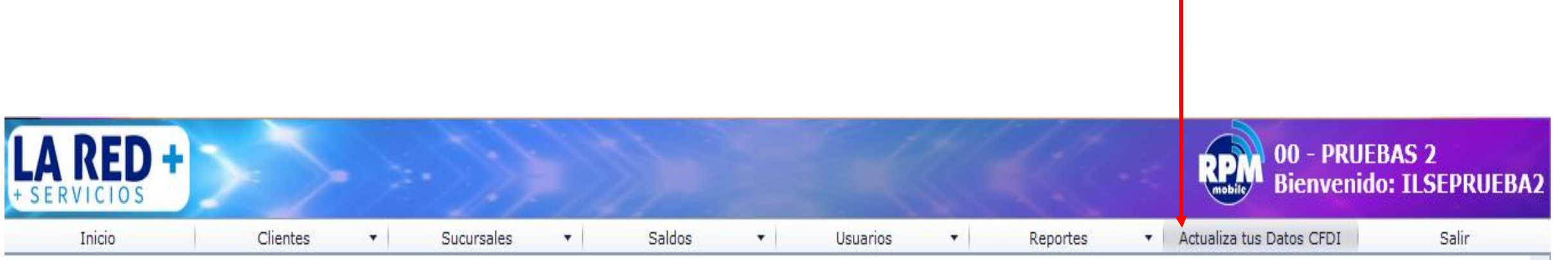

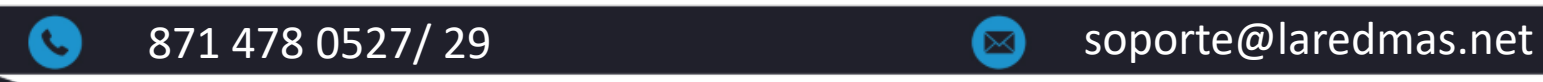

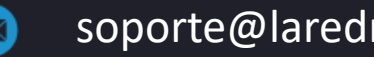

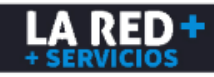

#### **ACTUALIZA TUS DATOS CFDI**

Te aparecerá la siguiente ventana. Para subir tu Constancia, debes dar clic en el botón **Examinar**, buscar el archivo y dar clic en **Subir Constancia de Situación Fiscal** el cual podrás ver al dar clic en **Visualizar Documento**. Enseguida debes llenar todos los campos que aparecen en la pestaña de Facturación, los cuales debes tener cuidado de capturar correctamente para que no haya algún error en la emisión de tu Factura. En el primer campo (Tipo de Facturación) debe aparecer como **Factura**, en caso de requerir deshabilitar la facturación, deberás seleccionar la opción de **No factura**.

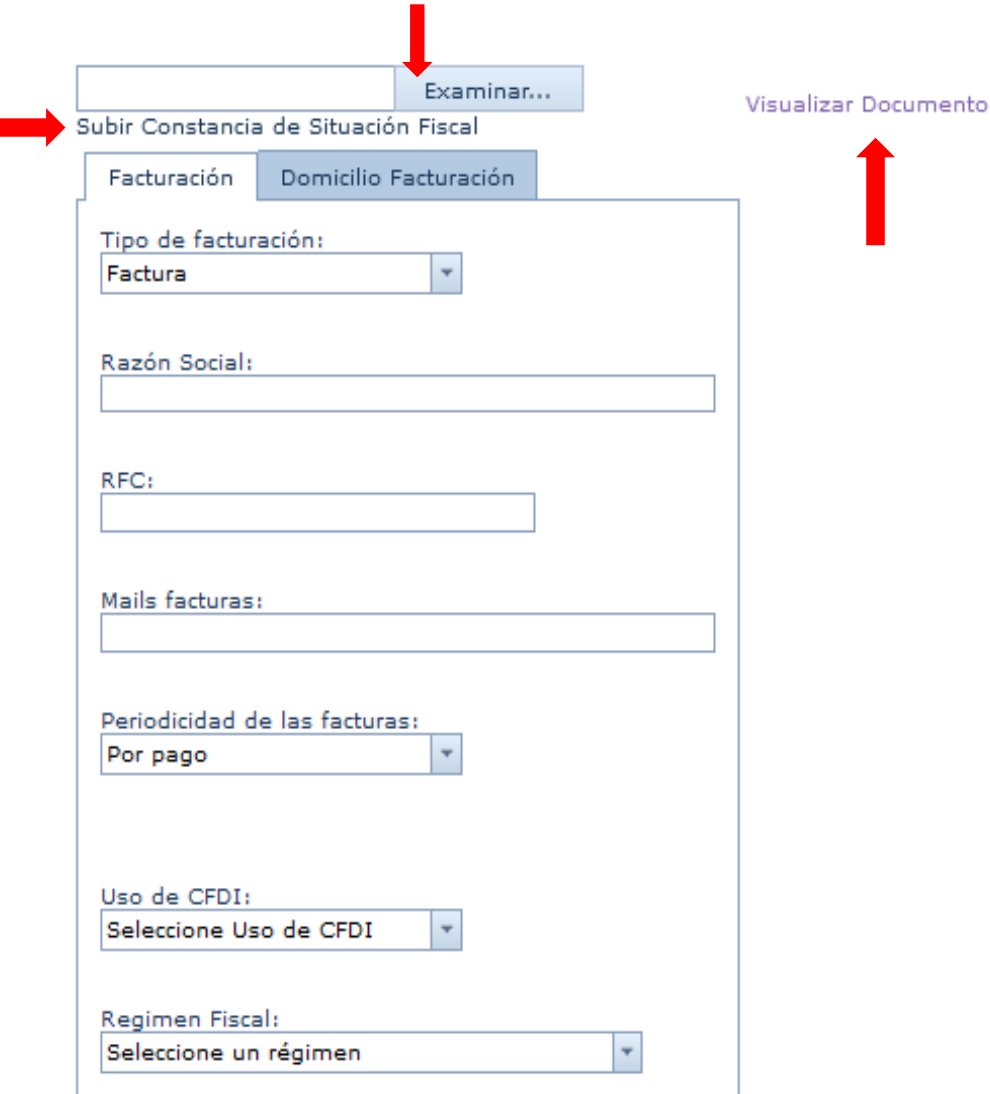

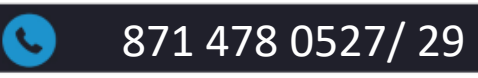

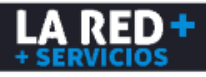

#### **ACTUALIZA TUS DATOS CFDI**

Enseguida deberás llenar todos los campos que aparecen en la pestaña **Domicilio Facturación**, los cuales debes tener cuidado de capturar correctamente para evitar un error en tu Factura, al finalizar debes dar clic en el botón **Guardar** que aparece al final, deberá aparecer un mensaje de Actualización exitosa.

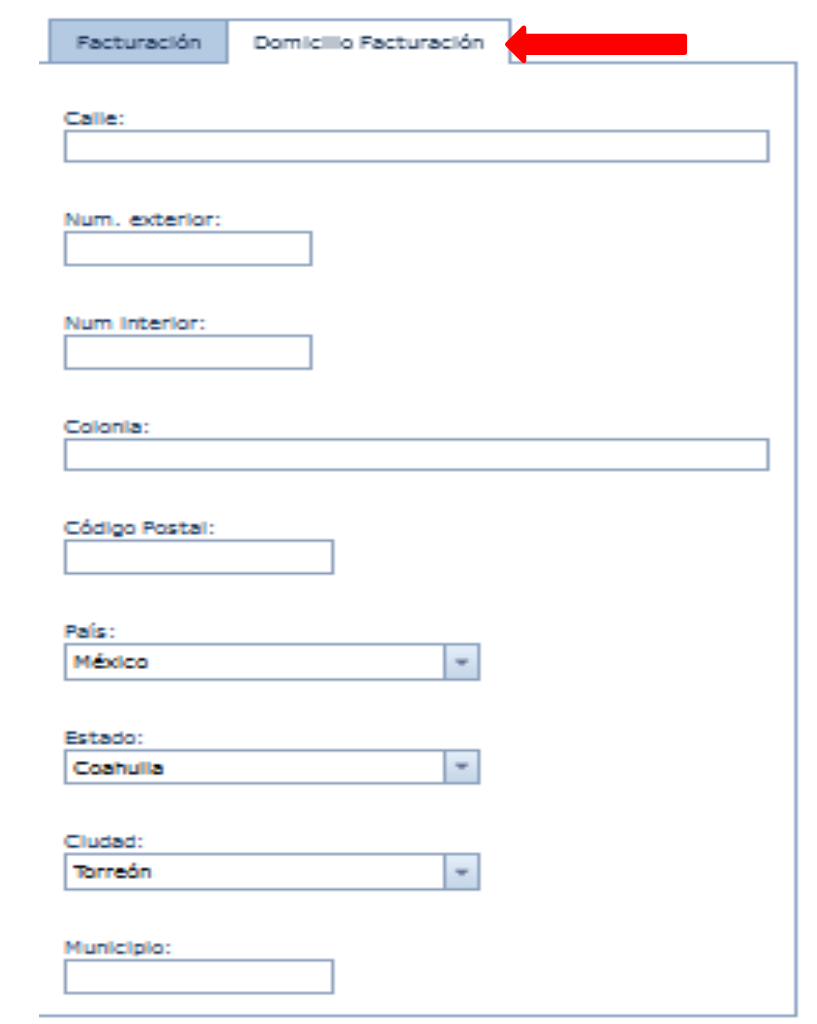

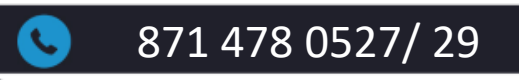

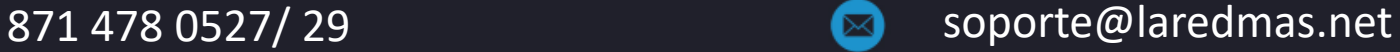

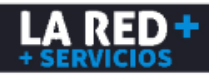

### **Soporte LA RED+**

**Estamos a tus órdenes para cualquier duda o problema.**

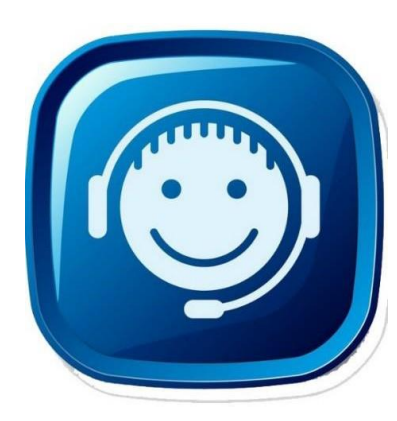

**CONSULTA NUESTRA PÁGINA DE SOPORTE:** <https://laredmas.net/soporte/>

#### **HORARIO**

Lunes a Viernes de: 9:00 a.m. a 7:00 p.m. Sábados: 9:00 a.m. a 3:00 p.m.

**TELÉFONOS SOPORTE** 8714780527 8714780529

**WHATSAPP SOPORTE** <https://wa.me/5218714780527> <https://wa.me/5218714780529>

**CORREO ELECTRÓNICO:** [soporte@laredmas.net](mailto:soporte@laredmas.net).

**VENTAS** 871 478 0524/28 **O AL CORREO:** [ventas@laredmas.net](mailto:ventas@laredmas.net)

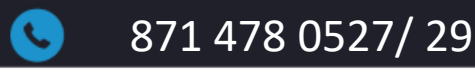

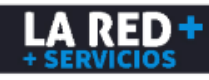